### 図書館

開館時間やサービス内容を変更することがあります。最新情報は一斉メール等をご確認ください。

#### 開館情報

#### 開館時間

平日:9:00~21:00 十曜日:  $10:30 \sim 17:00$ 

#### 休館日

日曜日、祝休日

年末年始(12 月 28 日~1 月 4 日)

その他臨時に休館する場合は予め一斉メールでお 知らせします。

#### 入館・退館

図書館の来館利用には学生証が必要です。学生証 は必ずご自分のものをお使いください。入館は学生 証を入館ゲートにかざして、一人ずつお通りくださ い。

退館は学生証をかざす必要はありません。退館ゲ ートのバーを押してお通りください。

#### 図書館ウェブサイト

図書館のウェブサイトでは、図書館に関するお知 らせを随時掲載しています。また OPAC や各種オン ライン・データベースへのリンクもこちらからご利 用いただけます。

https://www.grips.ac.jp/main/lib/

#### 資料・文献・情報を探す

#### 蔵書検索システム (OPAC)

図書や雑誌を検索して所蔵の有無とその所在場所 を確認することができます。また本学で契約してい る電子ブックはここから検索して本文を利用するこ とができます。

#### https://glib.grips.ac.jp/drupal/?q=ja

(図書館ウェブサイトトップページの検索窓で 「OPAC」を選択して検索することもできます。)

#### GRIPS Discovery Service

電子ジャーナル、電子ブックやデータベース等の 電子リソースをまとめて検索し、ジャーナル/ブッ クのタイトルや論文記事等の情報を探すことができ ます。本学で契約しているものや無料アクセス可能 なものについては、本文を利用することができます。 図書館ウェブサイトトップページの検索窓で、

「Discovery Service」を選択して検索してください。 ※ 図書館所蔵の図書、雑誌については OPAC で検索 してください。

#### オンライン・データベース

雑誌に掲載されている論文、新聞記事、統計、判 例、法令、特許情報などを検索したり、本文にアク セスしたりすることができます。

目的に合ったデータベースをこちらから選んでご 利用ください。

#### https://www.grips.ac.jp/main/lib/search/database/

(図書館ウェブサイトトップページの「資料の検 索」から「データベース・電子ジャーナル」へリン クしています。)

#### 持込 PC によるアクセス/学外からのアクセス

EZproxy サービスにより、構内に持込んだご自分 の PCや学外の PCから電子ジャーナルや電子ブック、 データベースを利用できます。

https://www.grips.ac.jp/main/lib/search/off\_campu s access/

#### 資料を使う

#### 貸出

借り出したい図書と学生証をカウンターにお持ち ください。また自動貸出機も使えます。

- ・ 貸出冊数:30 冊以内
- ・ 貸出期間:1 ヶ月以内

#### 返却

返却期限までに図書をカウンターにお持ちくださ い。学生証は必要ありません。なお図書館が閉館し ている時は館外に設置しているブックポストに入れ てください。

#### 7. 学生生活 7. 学生生活 -図書館- -図書館-

#### 予約

借りたい図書が貸出中の場合、予約をすることが できます。

→ 『マイライブラリ』をご覧ください。

予約した図書が利用可能になりましたら、図書館 からメールでお知らせします。

#### 館外貸出できない資料

以下の資料は貸出禁止です。図書館内でご利用く ださい。

- ・ テキストコーナーの資料
- ・ 参考図書コーナーの資料
- ・ 雑誌
- ・ 新聞、新聞の縮刷版
- ・ CD/DVD-ROM、視聴覚資料、マイクロ資料
- ・ 破損した資料、およびその恐れのあるもの
- ・ その他特に館長が指定したもの

#### 複写

学生証でコピーをすることができます。コピー機 備付けの「文献複写申込書」を記入してからコピー を行ってください。

- ・ 複写できる資料:図書館所蔵資料
- ・ 複写できる範囲:著作権法の認める範囲(「文献 複写申込書」を確認してください。)

(科目等履修生等、学生証でコピーできない方は PASMO、Suica 等の交通系電子マネー(私費)でコ ピーしてください。)

#### レファレンスサービス

図書館の使い方、資料の探し方、資料の入手方法、 データベースの使い方など不明なことがありました ら、図書館カウンターにお問い合わせください。

#### 購入希望

本学での学習・研究に役立つ図書、必要な図書が ありましたら、購入希望としてリクエストしてくだ さい。検討の上、図書館の蔵書として購入します。 『マイライブラリ』よりお申込みください。 ※ 既に所蔵している図書の複本は購入しません。

#### グループ学習室

利用時間

平日:  $9:00 \sim 20:00$ 

土曜日:10:30~16:00

グループで会話をしながら、学習・研究ができる部 屋です。ご自由にご利用ください。テーブル、部屋 全体のご予約も可能です。図書館カウンターまたは メールにてお申込み下さい。

#### ご注意ください

- ・ 図書館内では静粛にお願いします。
- ・ 喫煙、飲食、携帯電話の通話は禁止です。
- 図書館の資料は共有の財産です。破損、紛失、 書き込み等しないよう取り扱いにご注意くださ い。

#### 他大学図書館の資料を使う

#### 相互貸借(ILL サービス)

探している図書や論文が GRIPS 図書館にない場 合、他大学等の図書館から取り寄せることができま す。『マイライブラリ』よりお申込みください。詳し くは図書館ウェブサイトをご覧になるか、図書館カ ウンターにお問い合わせください。

#### 紹介状の発行

他大学図書館を来館利用するためには GRIPS 図 書館の紹介状が必要な場合があります。図書館カウ ンターにご相談ください。

#### オリエンテーション・講習会

図書館ではご希望に応じて、利用講習やデータベ ースの講習会を行っています。詳しくは図書館カウ ンターにお問い合わせください。

図書館に関する質問やご要望がありましたら、いつ でもお寄せください。 lib@grips.ac.jp

### OPAC の使い方

#### 蔵書検索

OPAC (Online Public Access Catalog) は、GRIPS 図書館で所蔵している図書や雑誌、本学で契約して いる電子ブックを調べることができる、オンライン蔵書検索システムです。

\* 本学で契約している電子ジャーナルについては、GRIPS Discovery Service の「電子ジャーナル・電子 ブック検索」で検索してください。

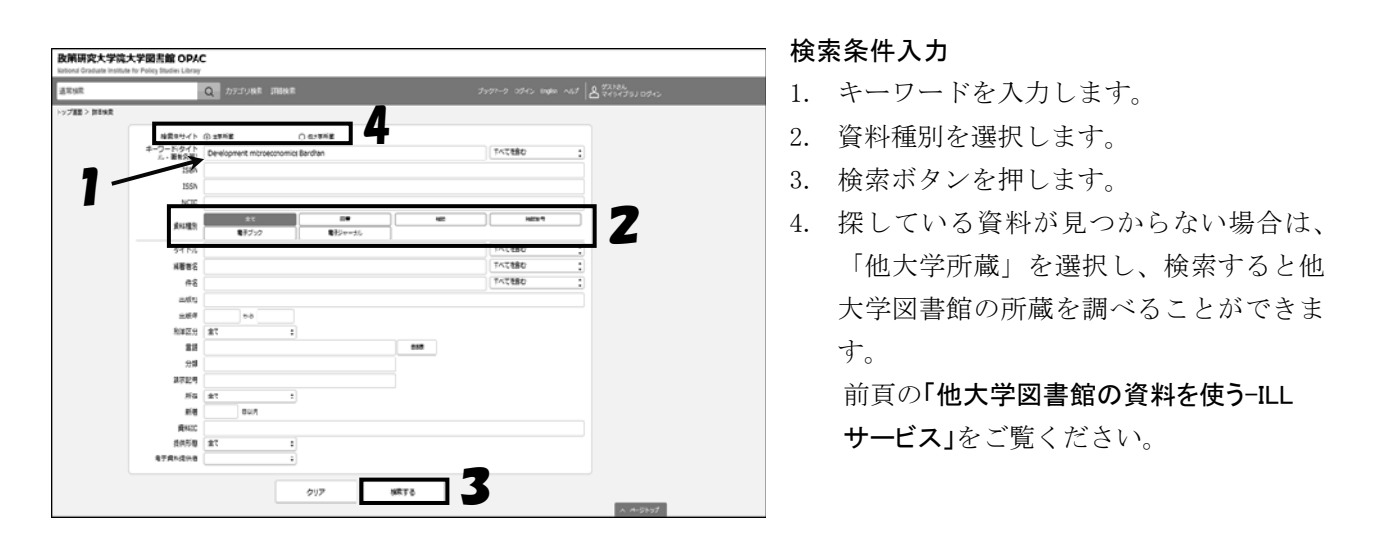

#### 検索結果一覧

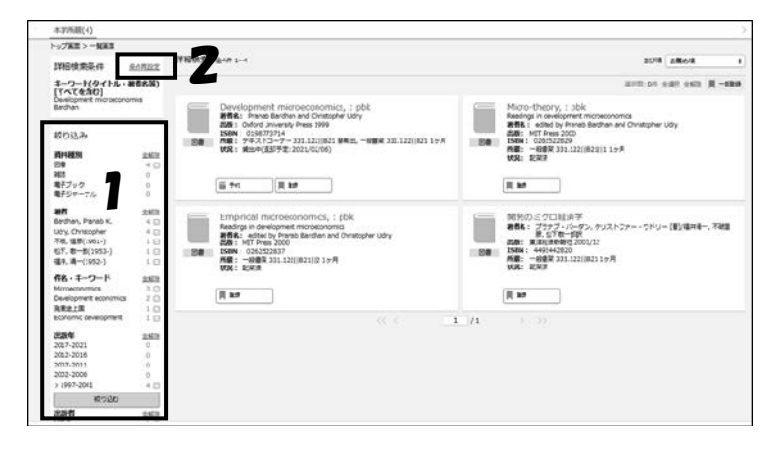

#### 検索結果詳細(図書)

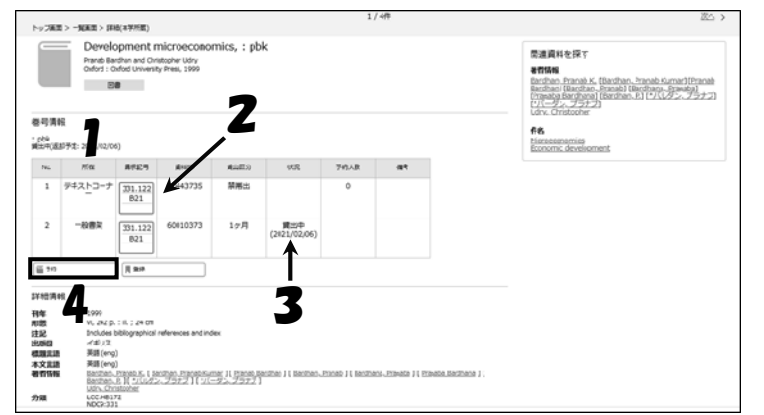

条件に該当した検索結果の簡略表示一覧です。 タイトルをクリックしてさらに詳細を確認し てください。

結果が多すぎる場合は、絞込みや検索条件 の再設定を行ってください。

- 1. 資料種別や著者、出版年等による絞込み ができます。
- 2. 「条件再設定」をクリックして、キーワ ードを追加、変更することができます。
- 1. 「所在」を確認します。
- 2. 図書は各「所在」に請求記号順に配架さ れています。請求記号は背表紙ラベルの 番号と同じです。
- 3. 貸出中の場合、返却期限日が表示されま す。
- 4. 貸出中の場合、予約ボタンから予約がで きます。

→ マイライブラリ参照

#### 7. 学生生活 7. 学生生活 -図書館- -図書館-

#### 検索結果詳細(雑誌)

雑誌についての詳しい情報や、その所在、所蔵している巻号が表示されます。 \* OPAC では雑誌に掲載されている論文のタイトルや著者は検索できません。

論文単位の検索をする場合は、別のデータベースをご利用ください。

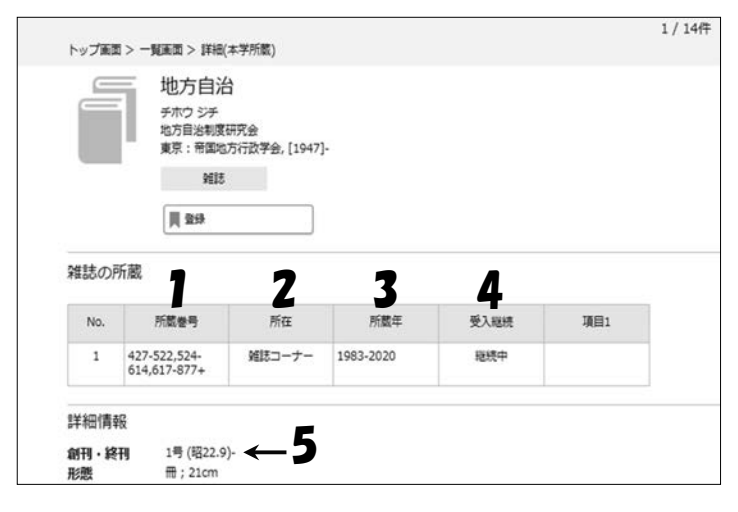

#### 検索結果詳細(電子ブック)

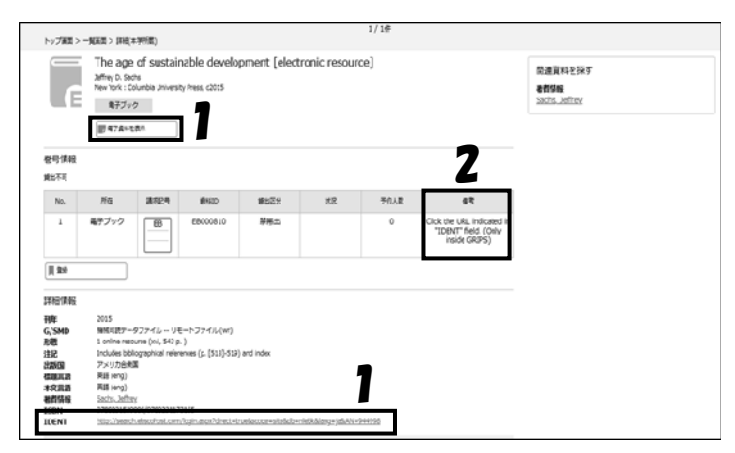

- 1. 所蔵巻号:この場合、1~426 号、523 号、615 ~616 号は所蔵していません。
- 2. 所在:雑誌はタイトル順に配架されていま す。
- 3. 所蔵年:図書館で所蔵している巻号の年次 の範囲です。
- 4. 受入継続:受入中止の場合は空欄です。
- 5. 創刊:雑誌の初号です。GRIPS 図書館で所 蔵している号とは異なる場合があります。

OPAC の検索結果から、本学で契約している電 子ブックへアクセスできます。

- 1. 「電子資料を表示」や「IDENT」をクリック すると、電子ブックへアクセスできます。
- 2. 同時アクセス数などの利用上の注意です。

#### << 持込 PC によるアクセス/学外からのアクセス>>

EZproxy サービスにより、構内に持込んだご自分の PC や学外の PC から GRIPS の契約する電子ジャーナル やデータベースを利用できます。

・「データベース・電子ジャーナル」ページで、使用したい電子リソースの「Remote」リンクをクリックし、 EZproxy の ID とパスワードでログインしてください。利用終了後は必ずログアウトしてください。 https://www.grips.ac.jp/main/lib/search/database/

・EZproxy 利用方法詳細 https://www.grips.ac.jp/main/lib/search/off\_campus\_access/

\*EZproxy は MyLibrary や G-way とは別のサービスです。

### マイライブラリ

相互貸借(ILL サービス)

書館の蔵書として購入します。

ことができます。

図書の購入希望

図書館にない図書や文献を他大学から取り寄せる

本学での学習・研究に必要な図書を購入希望とし てリクエストできます。リクエストを検討の上、図

#### マイライブラリでできること

#### 貸出状況の確認

借用中の図書や返却期限日、延長回数を確認する ことができます。

#### 貸出延長

貸出図書に予約が入っていなければ、貸出期間の 延長ができます。延長期間は 1 ヶ月で、5 回まで延 長できます。

#### 予約

他の利用者が借りている図書の予約、予約の確認、 キャンセルができます。予約した図書が貸出可能に なったときは、図書館からメールでお知らせします。

#### ログイン

1. ログイン画面には、G-way、OPAC、図書館ウェブサイトからアクセスできます。

#### G-way 左メニューLink OPAC 画面右上リンク 政策研究大学院大学図書館 OPAC Gateway to Global Leadership 政策研究大学院大学 ● 政策研究大学院大学<br>CRASS NATIONAL SERIES INSTITUTE **GRIPS Gateway**  $2016/12/14$ LOGIN  $HOME$   $\sum$  TOP  $\alpha$ MENU  $81245475$ 個人メニュ シラバス 2/5/250  $\circ$ 講義情報  $\circ$ 据示板  $\circ$ 教員·学生検索  $\circ$ 2116 12 アンケート  $\circ$ **UA** anezos Link  $\bullet$ **RPS OPAC ERRA D** GRIPS Mail  $\bullet$ ) サイボウズ (Groupware) **B** 10.00 - 7.0  $\begin{array}{ll} \bullet & \tau \! - \! \circ \! \sim \! \! - \! \lambda \cdot \! \mathbf{0} \! \not\!\circ \! \mathbf{y} \! \circ \! \! - \! \tau \! \lambda \end{array}$ --<br>> 学内ブログ (ぐりぐり<br>GRIPS) 同ニュース S GRIPS Homenage :0161221 [Avd | 宿主理論機構のお題らず (12.28~1/4) pig rains  $\overline{\geq}$  My Library BORN REESCONT :0161122 (fue) GRPSLIBIARY NEWSLETTER No. 14 COTS@11R223RFE) 図書館ウェブサイト iaruna u<br>Journal)  $\bullet$  =1-20-R- + )政策研究センタ 上メニュー  $\Box$

2. GRIPS ID とパスワードでログインしてください。

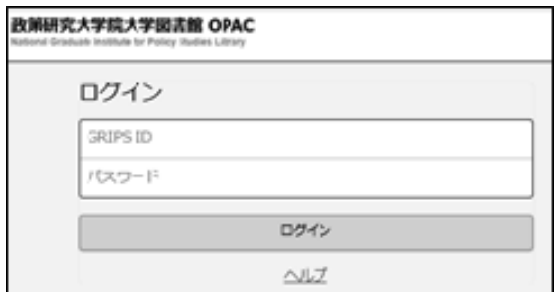

#### マイライブラリメインメニュー

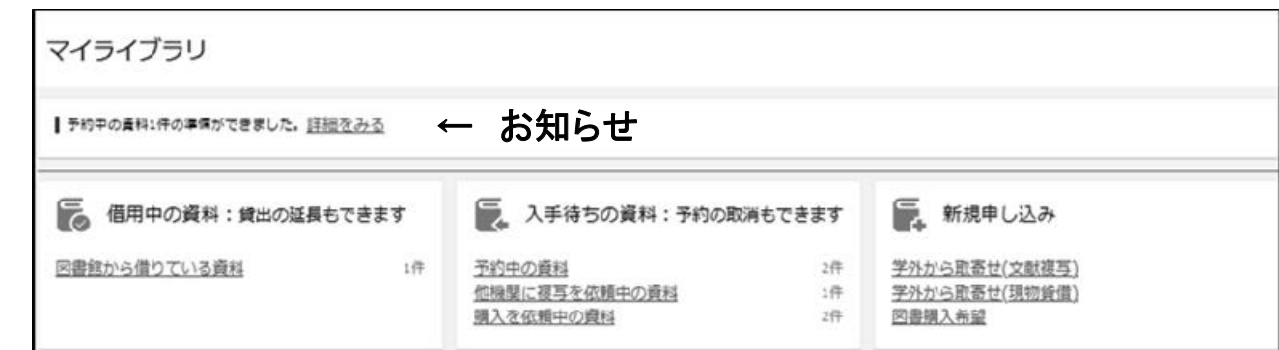

#### お知らせ

貸出中の図書、予約図書、ILL や購入希望を申し 込んだ資料についてのお知らせが表示されます。

#### 借用中の資料

貸出中の図書の確認、貸出期間の延長ができます。

#### 入手待ちの資料

予約した図書、ILL や購入希望の申し込みについ て、状況の確認や取り消しができます。

#### 予約方法

貸出中の図書を予約するには、OPAC 検索結果画 面で「予約」をクリックしてください。貸出中でな い図書の予約はできません。

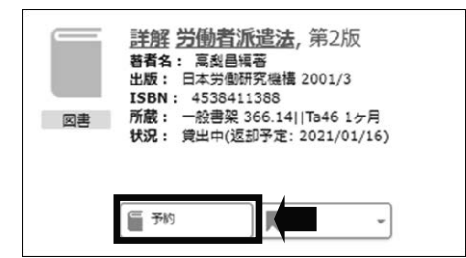

#### <新規申し込み>

#### 学外から取寄せ(文献複写・現物貸借)

学外の図書館から文献複写や図書の取寄せ依頼 (ILL)ができます。

#### 図書購入希望

学習・研究等に必要な図書の購入希望をリクエス トできます。

#### 予約取消

「入手待ちの資料」の「予約中の資料」で一覧表 示し、「予約取消」をクリックしてください。

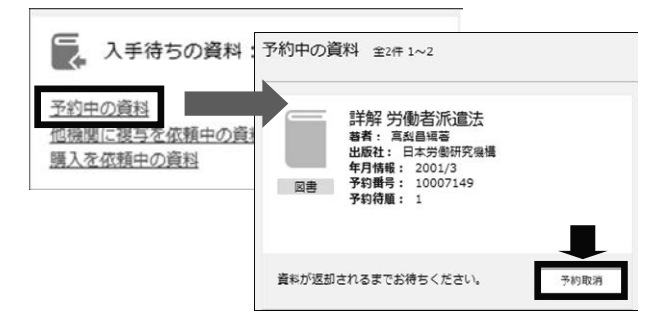

#### 貸出期間の延長

「借用中の資料」の「詳細を見る」で貸出中の資料の一覧を表示し、「延長する」をクリックします。延長 が完了すると、新しい返却期限が表示されます。1 ヶ月間延長されます。

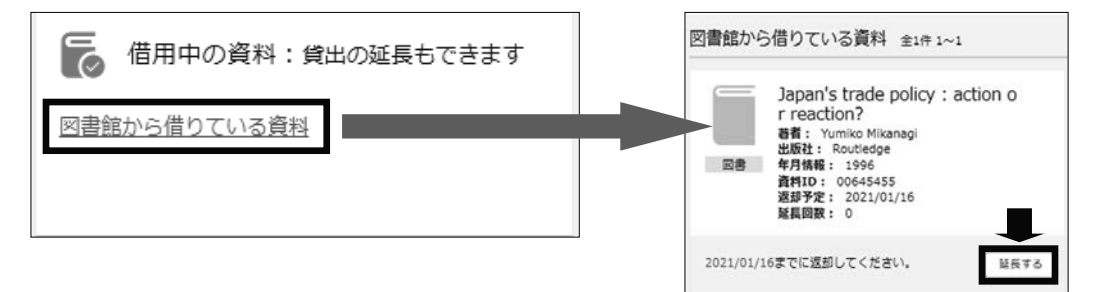

- ・予約のある図書は貸出延長ができません。
- ・延滞図書がある場合は、貸出・延長ができません。
- ・貸出延長ができるのは 5 回までです。それ以上は、図書館カウンターに図書と学生証をお持ちください。

#### 学外から取寄せ(文献複写・現物貸借) (ILL サービス)

必要な資料が図書館にない場合、学外の図書館から文献複写や図書を取り寄せることができます。文献や 図書が特定できるよう必要事項を入力して 確認に進む ボタンをクリックします。

【自動入力】 OPAC 詳細検索で[他大学所蔵]にチェックを入れて検索すると、図書館で所蔵してい ない資料も検索することができます。検索結果画面で ILL 依頼ボタンを押すと、書誌事項が自動で入 力されます。

- ・ 書誌事項(書名・著者名・出版社など)が自動的に入力される。
- 文献の複写依頼→論文著者名・論文名、巻号、出版年などを入力して 確認に進む をクリック。
- 資料の借用依頼→書誌事項を確認して 確認に進む をクリック。

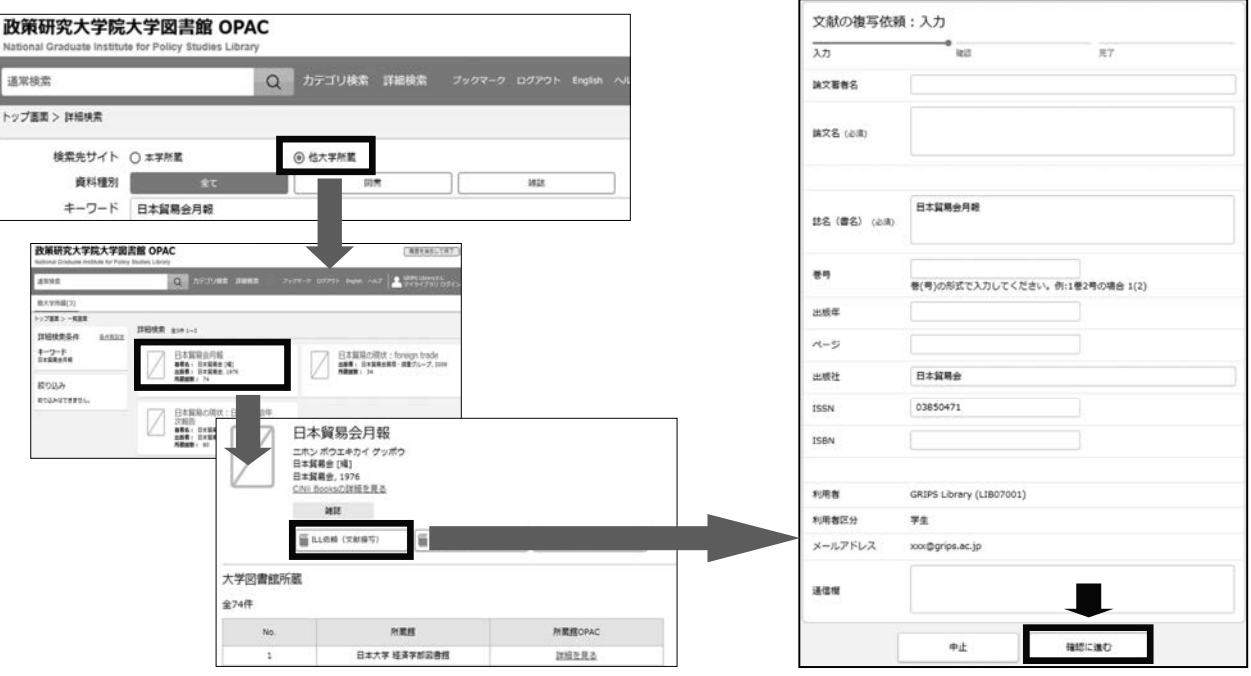

#### 図書購入希望

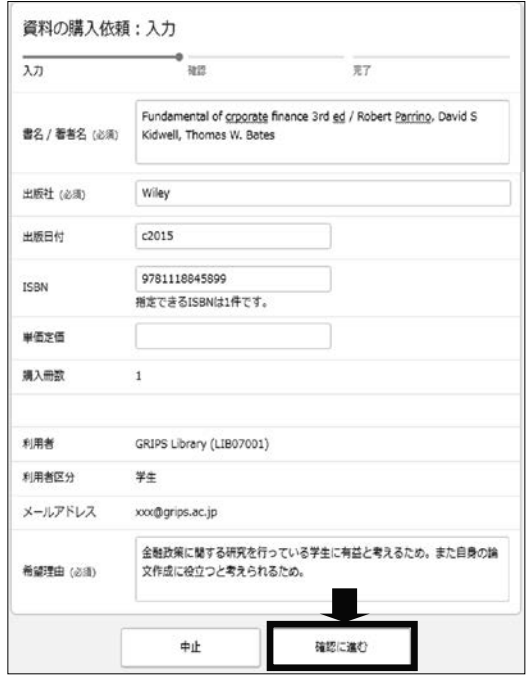

学習・研究に役立つ図書や必要な図書がある場合は、購 入希望としてリクエストすることができます。検討の上、 図書館の蔵書として購入します。

- ・ 購入を希望する図書の情報を入力し、必ず[希望理由] を記入して 確認に進む をクリック。
- ・ OPAC 詳細検索で[他大学所蔵]にチェックを入れて検 索し、検索結果から書誌事項を自動入力することもで きます。

※ すでに所蔵している図書の複本は受け付けません。 ※ 各種資格試験対策・語学学習本は受け付けません。 ※ 雑誌、電子ジャーナル、データベース等は対象外です。

### 教育支援情報サービスシステム‐GRIPS Gateway (G-way)

#### G-way とは

G-way とは GRIPS が提供しているオンラインシステムであり、学生が履修登録、成績照会、各種掲示の閲 覧、各種申請等をオンラインで行うことができます。

#### G-way にログインする

(1) G-way (https://gportal.grips.ac.jp/fw/dfw/ASTSV004/ ) にアクセスします。 GRIPS ホームページの [Intranet] からもアクセスできます。

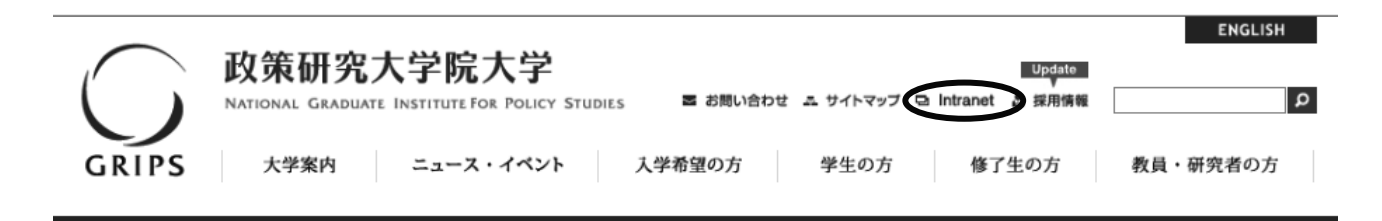

(2) ログイン画面が表示されたら、配布された GRIPS ID と GRIPS パスワードを入力し、[Login] をクリッ クしてください。

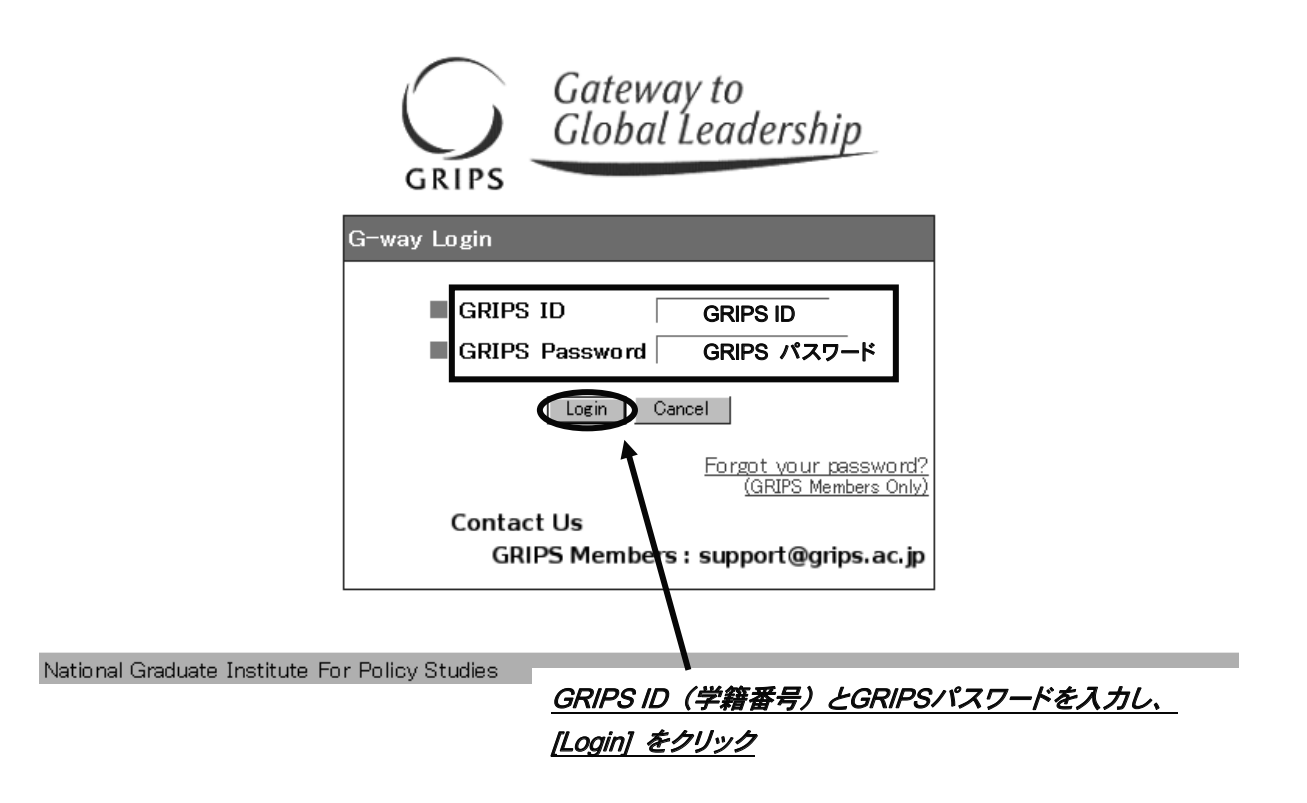

(3)ご登録のアドレスに届くワンタイムパスワードを入力してください。

#### 7. 学生生活  $-G$ -way-

#### トップ画面

トップ画面には次の 3 種類の情報が表示されます。

- ・ 講義情報:当日から 1 週間以内の履修科目についての変更情報(現在は利用しておりません。)
- ・ 時 間 割:当日のスケジュール
- ・ 連絡事項:学年暦や各種マニュアル等、在学期間中を通して必要となる情報

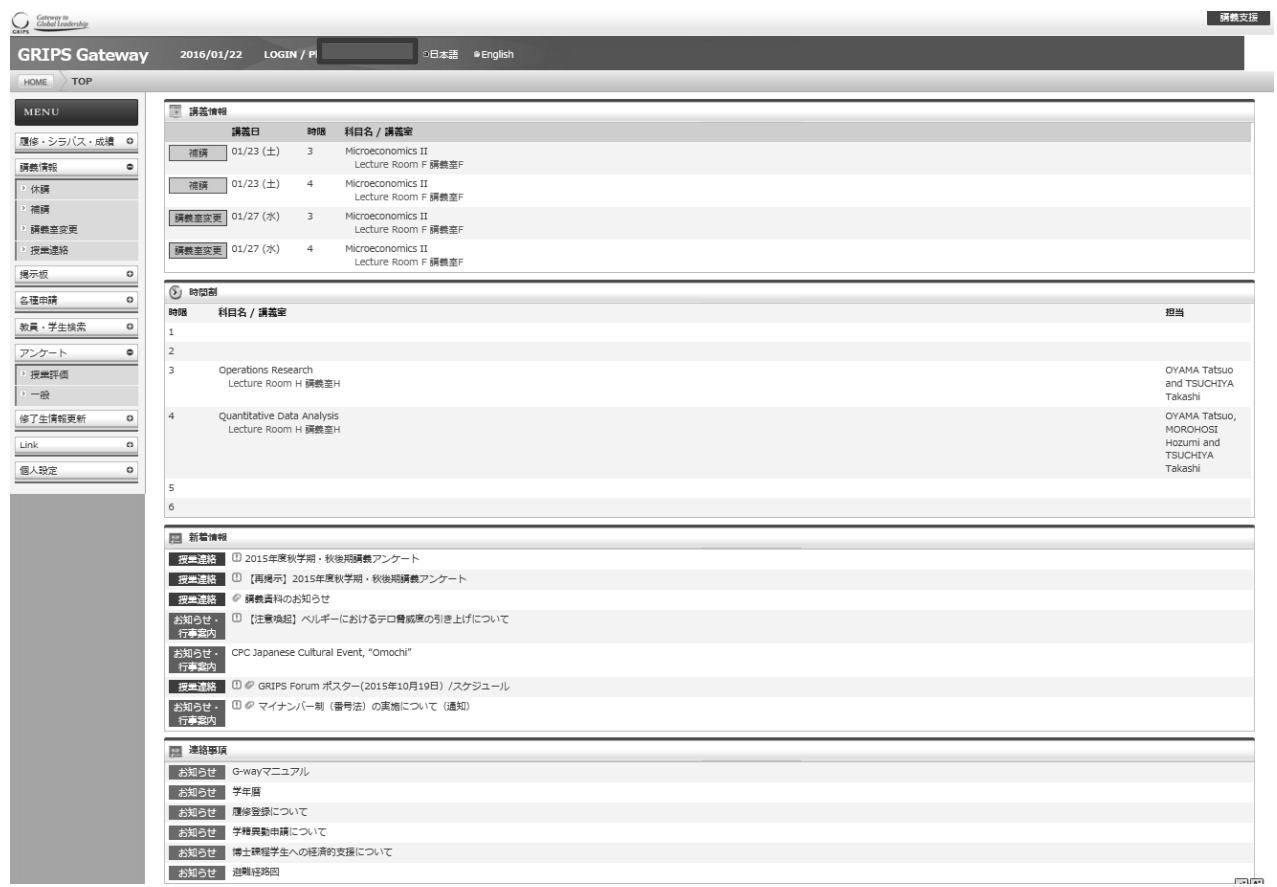

#### MENU

画面の左側の MENU には利用可能な各種サービスが表示されています。 [+] をクリックすると詳細メニューが表示されます。

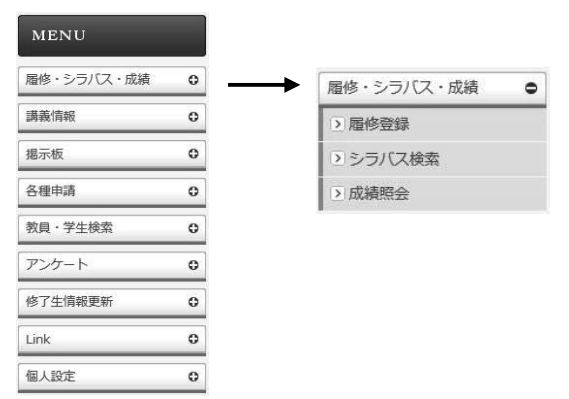

### ポップアップブロックが表示された場合

メニューから各処理画面に移る際に次のようなメッセージが表示される場合は、[このサイトのオプション (O)] 及び [常に許可(A)] を選択します。メッセージの表示が異なる場合は、ブラウザのヘルプ画面を 参照してください。

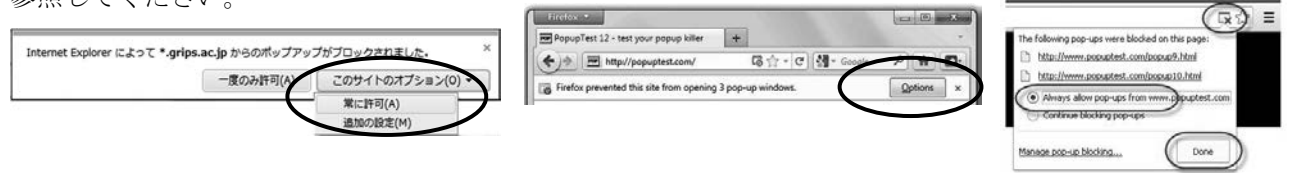

[↑IE:Internet Explorer] [↑Firefox の画面] [↑Google Chrome の画面]

#### 各種リンク

7 学生生活 7. 学生生活  $-G$ -way $-$ 

左側のメニュー画面に各種学内サービスへのリンクが表示されるので、利用したいサービスをクリックして 使用してください。

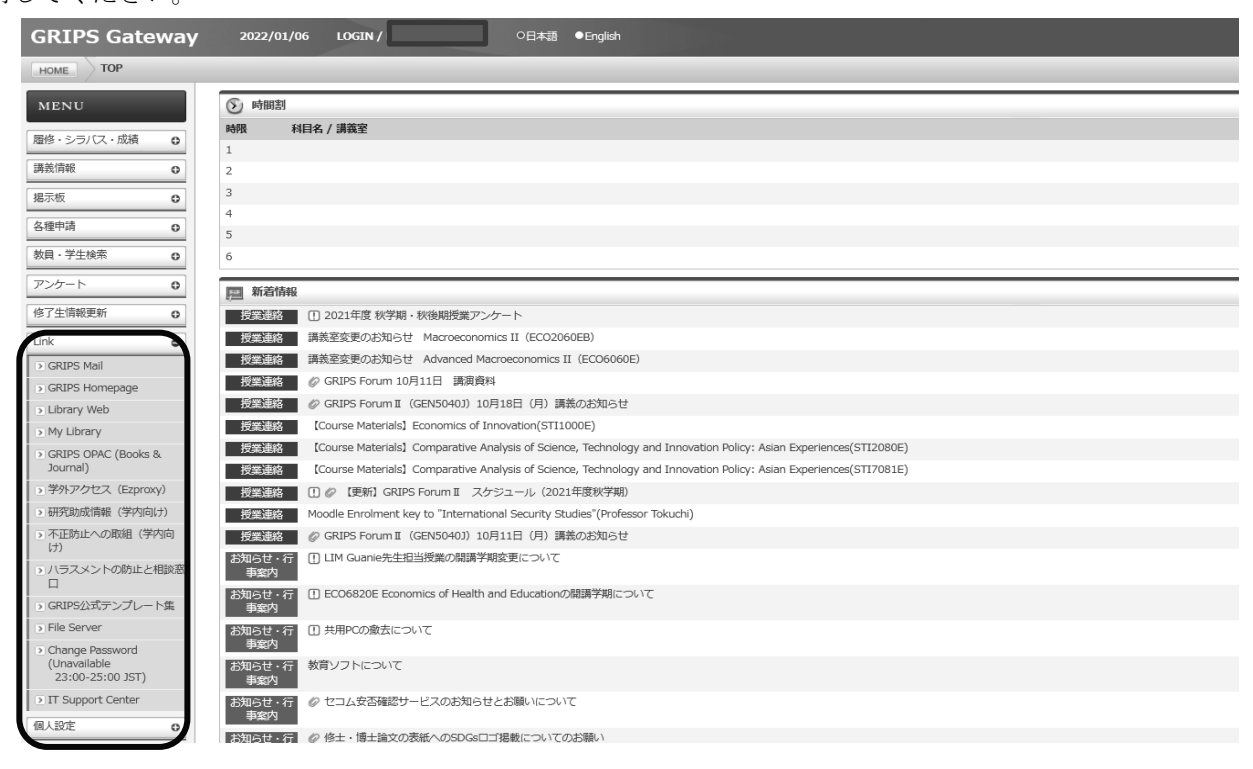

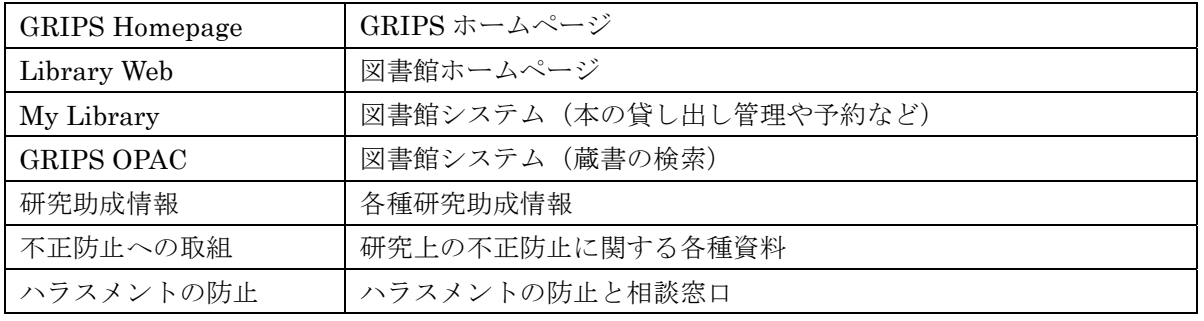

※ 表示されるリンク内容は変わることがあります。

### 履修登録・成績照会

#### 履修登録

#### 履修登録画面を表示

G-way のメニュー(MENU)「履修・シラバス・成績」 から [履修登録] をクリックすると、履修登録、履 修登録取消ができます。

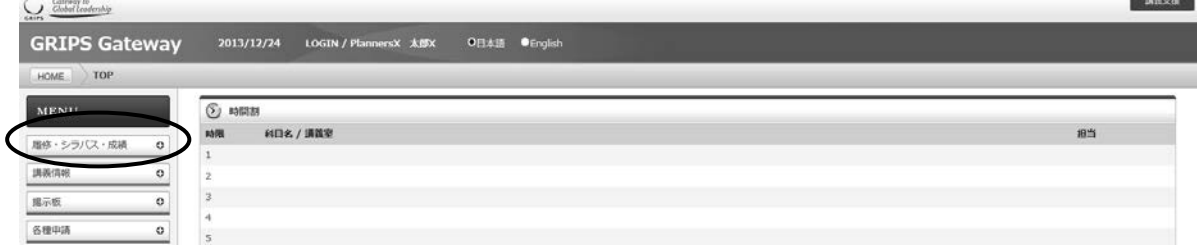

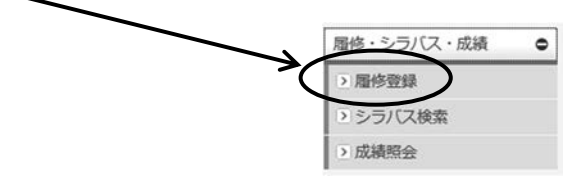

各学期で定められた期間に応じて、「履修登録」、「履修登録取消」、「履修登録確認票参照」のいずれかの画 面が開きます。

・履修登録・更新画面(履修登録期間中)

![](_page_10_Picture_75.jpeg)

・履修登録取消画面(履修取消期間中)

![](_page_10_Picture_76.jpeg)

- 5. 学生生活 7. 学生生活  $-G$ -way $-$
- ・履修登録確認票 (上記の期間以外)

![](_page_11_Picture_83.jpeg)

#### 履修登録方法

(1) 履修登録期間中は次のような画面が開きます。

![](_page_11_Picture_84.jpeg)

(2) 右端のプルダウンメニュー(▼)をクリックすると、履修可能な科目の一覧が表示されます。

![](_page_11_Picture_85.jpeg)

(3) 複数の曜日時限に開講される科目の場合は、いずれかの曜日時限で選択内容を変更すると、連動し て他の曜日時限の内容も更新されます。

![](_page_11_Picture_86.jpeg)

(4) 以下のメッセージが表示されるので、確認後 [OK] ボタンをクリックしてください。

![](_page_11_Picture_11.jpeg)

(5) 履修を希望する科目の選択が終わったら [登録] ボタンをクリックしてください。

「履修登録」画面で科目を選択しただけでは登録は完了しないので注意してください。

![](_page_12_Picture_80.jpeg)

#### (6) 履修登録確認票

履修登録科目が適切な場合、登録処理が完了し、「履修登録確認票」が表示されます。

![](_page_12_Picture_81.jpeg)

履修登録確認票は、履修登録処理を完了した際に画面が開きます。

また、履修登録期間ではない場合には、登録処理画面が開かずに、履修登録確認票が直接開きます。 必要に応じて印刷したり、PDF ファイルとしてダウンロードし保存したりすることができます。

(7) 必ず履修登録内容を確認してください。

(8) 履修登録科目が適切でない場合は以下の画面が表示されます。 [戻る] ボタンをクリックし、「履修登録」 画面に戻ってエラー箇所を修正し再度 [登録] ボタンをクリックしてください。

![](_page_12_Picture_82.jpeg)

5. 学生生活 7. 学生生活  $-G$ -way $-$ 

(9) 履修登録期間中は何度でも登録内容の修正が可能です。登録済みの科目は「履修登録」画面に表示されま す。また、当学期以前から履修している科目や事前に教務担当が登録した科目(黄色ハイライト)は、登録 を取り消すことはできません。

(10)一度登録した科目を取り消すには、履修可能な科目一覧の最上段にあるブランク行を選択して、再度、 [登録] ボタンをクリックしてください。

(11) 履修登録画面に表示されない科目がある場合、画面左下にある"others"ボタンを押してください。 「集中型授業」の場合もこちらに表示され、登録することができます。

### シラバス閲覧

(1) 各時限のボタンをクリックすると、履修可能な科目の一覧が表示されます。

![](_page_14_Picture_48.jpeg)

(2) [閲覧] ボタンをクリックすることでシラバスを参照することができます。

曜日: tuesday

![](_page_14_Picture_49.jpeg)

![](_page_14_Picture_50.jpeg)

時限:2

### 履修登録申請書と時間割

#### (1) 履修登録申請書

5. 学生生活 7. 学生生活  $-G$ -way $-$ 

「履修登録」画面に表示されない科目の履修を希望する場合は、 [履修登録申請書] ボタンをクリックして申 請書をダウンロードします。申請書に必要事項を記入し、教務担当 (ast@grips.ac.jp)まで E メールにて提出 してください。

![](_page_15_Picture_108.jpeg)

#### (2) 時間割

「履修登録」画面にある[時間割]ボタンをクリックすると、その学期の時間割を確認することができます。

![](_page_15_Picture_109.jpeg)

#### CSV 出力

[CSV 出力] ボタンをクリックするとその時点で登録している履修科目の一覧を CSV ファイルでダウンロ ードできます。ファイルを開く場合は[開く]ボタンをクリックし、保存する場合には [保存] ボタンをクリッ クしてください。

![](_page_15_Picture_110.jpeg)

![](_page_15_Picture_111.jpeg)

#### 履修登録取消

(1) 履修登録取消期間中は次のような「履修登録取消」画面が開きます。

![](_page_16_Picture_84.jpeg)

(2) 履修登録を取り消したい場合は、対象科目の [履修登録取消] ボックスをクリックしてチェックを入れま す。履修登録取消の対象から解除したい場合は、チェックの入っている [履修登録取消] ボックスを再度クリ ックしてチェックを外します。 (※教務担当が履修登録した科目は自分では取り消しできません。教務担 当にご連絡ください。)

![](_page_16_Picture_85.jpeg)

(3) 複数の曜日時限に開講される科目の場合は、いずれかの選択内容を変更すると、連動して他の曜日時限の 内容も更新されます。以下のメッセージが表示されるので、確認後 [OK] ボタンをクリックしてください。

![](_page_16_Picture_7.jpeg)

(4) 最後に [履修登録取消] ボタンをクリックしてください。

![](_page_16_Picture_86.jpeg)

5. 学生生活 7. 学生生活  $-G$ -way $-$ 

(5) 履修登録取消期間中は何度でも履修登録取消の修正が可能です。履修登録取消をした科目は、「履修登録 取消」画面の科目右側にある[履修登録取消]ボックスにチェックが入った状態で表示されます。

#### 成績照会

(1) GRIPS Gateway メニュー「履修・シラバス・成績」から [成績照会] をクリックすると、成績を照会す ることができます。

![](_page_17_Figure_4.jpeg)

(2) メニュー画面には以下の 3 種類のボタンがあります。

![](_page_17_Picture_98.jpeg)

#### 成績照会(学期)

(1) プルダウンメニューをクリックして、学期を選択します。

![](_page_17_Picture_99.jpeg)

(2) 学期を選択した後に [成績照会(学期)] ボタンをクリックしてください。

![](_page_17_Picture_100.jpeg)

(3) それぞれの科目名の上に成績評価が表示されます。履修中の場合は「\*」が表示されます。

![](_page_18_Picture_75.jpeg)

#### 成績照会(全体)

[成績照会(全体)] ボタンをクリックすると、2 種類の表が表示されます。

![](_page_18_Picture_76.jpeg)

- ・ 上段の表には、これまでに履修した全ての科目とその成績評価が表示されます。履修中の場合は「\*」が 表示されます。
- ・ 下段の表には、区分ごとの単位修得状況が表示されます。

成績照会(全体)

| プログラム                                                                                            | 学籍番号   | 氏名                                    |     |       | 修了予定年月  |  |
|--------------------------------------------------------------------------------------------------|--------|---------------------------------------|-----|-------|---------|--|
| Young Leaders Program (School of Local Governance)                                               | sg-stu | PlannersX 太郎X                         |     |       | 2012/02 |  |
| 科目名                                                                                              |        | 担当                                    | 単位数 | 修得時期  | 評価      |  |
| <b>[II Core Elective Co]</b>                                                                     |        |                                       |     |       |         |  |
| Global Governance: Leadership and negotiation                                                    |        | KOMATSU Masayuki                      |     |       | Α       |  |
| <b>[IV Elective Courses]</b>                                                                     |        |                                       |     |       |         |  |
| <b>Managing Cultural Diversity</b>                                                               |        | AIKAWA-FAURE Norko                    |     |       | с       |  |
| Introduction to Quantitative Methods                                                             |        | OYAMA Tatsuo and MOROHOSI Hozumi      |     |       | в       |  |
| Macroeconomics II                                                                                |        | <b>DEGUCHI Kyoko</b>                  |     |       | B       |  |
| Microeconomics II                                                                                |        | YOSHIDA Yuichiro                      |     |       | А       |  |
| <b>Education Policy</b>                                                                          |        | OK AMOTO Kaoru                        |     |       | B       |  |
| Labor Economics                                                                                  |        | KUROSAWA Masako                       |     |       | B       |  |
| <b>(OTHER)</b>                                                                                   |        |                                       |     |       |         |  |
| Empirics of Macroeconomic Policies and International Finance                                     |        | KOEDA Junko                           |     |       | B       |  |
| Urban Development and Real Estate Policy                                                         |        | KANEMOTO Yoshitsugu                   |     |       | D       |  |
| State Building and Development                                                                   |        | SONOBE Tetsushi and SHIRAISHI Takashi |     |       | Pass    |  |
| Basic Japanese 2                                                                                 |        | Kondoh et al.                         |     |       | A       |  |
| <b>COTHER RI</b>                                                                                 |        |                                       |     |       |         |  |
| Strategies for Editing and Pevising                                                              |        | NAKATSUGAWA Miyuki                    |     | ٠     | ٠       |  |
| [Prospective number of credits (including X ongoing courses)]                                    |        |                                       |     |       |         |  |
| [Number of credits earned]                                                                       |        |                                       | 21  |       |         |  |
| ●修了要件                                                                                            |        |                                       |     |       |         |  |
| 区分                                                                                               |        |                                       |     | 必要单位数 | 修得単位数   |  |
| I Required Courses                                                                               |        |                                       |     |       |         |  |
| <b>II Core Elective Courses</b>                                                                  |        |                                       |     |       |         |  |
| Total (I Required Courses, II Core Elective Courses, III Recommended Courses, IV Elective Course |        |                                       |     |       | 30      |  |

ш Gore Elective Gourses<br>|Total (I Required Courses, II Core Elective Courses, III Recommended Courses, IV Elective Course

戻る

5. 学生生活 7. 学生生活  $-G$ -way $-$ 

#### 履修登録状況 CSV 出力

(1) プルダウンメニューをクリックして、学期を選択します。

![](_page_19_Picture_3.jpeg)

(2) [履修登録状況 CSV 出力] ボタンをクリックするとその時点で登録している履修科目の一覧が CSV ファ イルでダウンロードできます。ファイルを開く場合は [開く] ボタンをクリックし、保存する場合には[保存] ボタンをクリックしてください。

![](_page_19_Picture_5.jpeg)

### 授業連絡

講義情報(資料、休講、課題等)の学生への連絡は、Microsoft Teams を使用します。

#### Teams のログイン方法

Teams を利用するためには Office365 へログインする必要があります。Office365 (https://www.office.com/) にアクセスします。

ログイン画面が表示されたら、学籍番号(小文字) @ grips.ac.jp の E-mail アドレス と GRIPS パスワード を入力してください。

#### Teams 登録方法

各講義の Teams に登録するには、履修登録案内で通知される、Teams のチームコードを用いて講義毎に作 成されたチームに登録する必要があります。講義資料や休講補講の連絡、オンライン講義の URL など受講に 必要な情報は Teams に掲示されますので、履修予定の講義には早めに登録することをお勧めします。 なお、Teams は講義内での情報共有のために使用するものです。正式な履修登録は「履修登録·成績照会」

に記載の方法で行ってください。Teams に登録しただけでは履修登録をしたことにはなりませんのでご注意 ください。

#### 登録手順

(1) 履修登録案内で下記のような、講義毎に生成されたコード一覧が配布されます。

![](_page_20_Picture_139.jpeg)

(2) 左側のアプリバーから「チーム]」選択し、右上の[チームに参加/チームを作成]ボタンをクリックして ください。下記のような画面が表示されたら参加する講義のコードを入力し、[チームに参加]をクリッ クして登録します。

![](_page_21_Picture_38.jpeg)

※一度登録したチーム(講義)は、学生では削除できません。特別な場合を除き、履修登録確定後に削除さ れます。

(3) 登録が完了すると以下のような画面が表示されます。

![](_page_21_Picture_39.jpeg)

#### 授業連絡の確認方法

講師からの連絡は[一般]のチャネルで確認することができます。その他のチャネルに投稿された場合はク リックしてチャネルを切り替えて下さい。

![](_page_22_Picture_44.jpeg)

#### 講義資料の確認方法

チャネル名の右側にある「ファイル」をクリックするとアップロードされたファイルを確認することができ ます。

![](_page_22_Picture_45.jpeg)

#### 課題の提出方法

講師が課題の提出を求めることがあります。その場合は以下の手順で提出してください。

(1) 課題が作成されると「一般」チャネルに下記のように表示されます。[課題の表示]をクリックしてくだ さい。

![](_page_23_Picture_59.jpeg)

(2) [添付]をクリックし、ファイルをアップロードしてください。

![](_page_23_Picture_60.jpeg)

(3) 画面右上の [提出] ボタンをクリックすると提出完了です。

![](_page_23_Picture_61.jpeg)

### 学籍異動・各種証明書の申請

#### 各種申請

G-way のメニュー(MENU)「各種申請」から学籍の異動や各種証明書の発行を申請することができます。

![](_page_24_Picture_4.jpeg)

#### 学籍異動申請

(1) [学籍異動申請] をクリックしてください。

![](_page_24_Picture_121.jpeg)

(2) [新規申請] をクリックすると新規申請画面が表示されます。

![](_page_24_Picture_9.jpeg)

(3) 「異動区分」で申請する区分を選択し、必要事項を入力の上、[申請] ボタンをクリックしてください。

![](_page_24_Picture_122.jpeg)

- (4) 申請内容が画面に表示されます。
- (5) 申請内容を修正する場合は [MODIFY] をクリックし、申請を取り消す場合は [DELETE] をクリックし てください。(※この操作は、「申請状況」が「申請中」の時のみ有効ですので、注意してください。)

![](_page_24_Picture_123.jpeg)

#### 5. 学生生活 7. 学生生活  $-G$ -way $-$

7

#### 各種証明書発行申請

(1) [証明書発行申請] をクリックしてください。

![](_page_25_Picture_85.jpeg)

(2) [新規申請] をクリックすると新規申請画面が表示されます。

![](_page_25_Picture_86.jpeg)

(3) 「証明書の種類と必要発行部数」に発行可能な証明書の種類が表示されるので、証明書の種類と部数を 選択し、「申請理由」に申請理由を入力してください。

![](_page_25_Picture_87.jpeg)

(4) 入力後、[申請] ボタンをクリックすると、申請内容が画面に表示されます。

(5) 申請内容を修正する場合は [MODIFY] をクリックし、申請を取り消す場合は [DELETE] をクリックし てください。(※この操作は、「申請状況」が「申請中」の時のみ有効ですので、注意してください。)

![](_page_25_Picture_88.jpeg)

個人設定

#### 個人設定

![](_page_26_Picture_60.jpeg)

#### プライバシー設定

[プライバシー設定] をクリックすると、「教員・学生検索」で表示される情報の公開可否を設定することが できます。

![](_page_26_Picture_7.jpeg)

![](_page_26_Picture_8.jpeg)

 $\fbox{Gateway to}\\ Global\, \\ledrel{Leadership}\xspace \begin{picture}(120,110) \put(0,0){\vector(1,0){10}} \put(0,0){\vector(1,0){10}} \put(0,0){\vector(1,0){10}} \put(0,0){\vector(1,0){10}} \put(0,0){\vector(1,0){10}} \put(0,0){\vector(1,0){10}} \put(0,0){\vector(1,0){10}} \put(0,0){\vector(1,0){10}} \put(0,0){\vector(1,0){10}} \put(0,0){\vector(1,0){10}} \put(0,0){\vector(1$ 

Student Pr

![](_page_26_Picture_61.jpeg)

7. 学生生活 7. 学生生活 -IT サービス- -ITサービス-

### IT サービス(IT サポートセンター)

#### IT サポートセンターの紹介

IT サポートセンターは、GRIPS 内の全ての教員・ 学生・職員の皆様に対し、 快適にご利用いただける ネットワーク環境の提供を目指しております。

#### IT サポートセンターの業務内容

- ・ GRIPS ネットワークシステム利用に関するご 質問にお答えします。
- ・ GRIPS ネットワークシステムにおけるセキュ リティ対策およびウイルス対策を行います。

#### IT サポートセンターで対応できないこと

- ・ プリンタの用紙やトナー等の補充、注文。
- ・ PC 付属品等の物品購入。
- ・ 個人 PC に対するサポート。
- ・ 自宅等への学外出張。

#### 個人 PC の使用ルールとお願い

- ・ 持ち込まれた PC は、利用者各人の責任のもと ご利用ください。
- ・ ウイルスに感染すると、本人だけではなく学内 のネットワーク全てに影響が出る可能性があり ます。万一ウイルスに感染した場合は、すぐに ネットワークを切断した後、駆除を行ってくだ さい。
- ・ 学内のネットワークを利用する場合は研究以外 の目的で使用しないでください。
- ・ PC をサーバーとして利用しないでください。
- ・ ライセンス規約、および著作権法に違反するソ フトウェアの使用は禁止されています。
- ・ PC、情報ネットワーク利用において法に抵触 する行為はしないでください。
- ・ 統計ソフトウェアについての質問は教育支援課 教務担当までお願いします。

#### 重要なデータの管理に関して

- ・ PC が故障した場合やウイルスに感染した場合 などに備えて、重要なデータについては、各自 バックアップを作成し、適切な管理を行ってく ださい。
- ・ データ等の紛失、破損などが発生しても大学側 では責任を持ちません。

#### GRIPS ネットワークサービス

・ アダルトサイトや違法ダウンロードサイトなど、 有害なコンテンツや不正なコンテンツを含むサ イトにはアクセスしないでください。

#### 無線 LAN サービス(grips-spot)

- ・ 学内には無線 LAN アクセスポイントが設置さ れております。
- ・ WPA3 に対応していない PC(目安として、 2018 年 6 月以前に製造されたもの)は接続す ることができません。
- ・ 場所によっては接続しにくい場所があります。
- ・ パスワードは各講義室、IT サポートセンター に掲示されています。

#### G-way

・ 本学が提供している各種サービス(シラバス、 履修登録、成績照会、アンケート回答・確認、 図書館システム等)へアクセスするためのポー タルサイトです。

#### 2 段階認証システム

・ 学内システム(G-way)へログインする際はワ ンタイムパスワードの認証方式でセキュリティ 対策を行っています。

#### GRIPS メール

- ・ 各自に学籍番号(小文字)@grips.ac.jp の Email アドレスが与えられます。
- ・ このアドレスは GRIPS 修了後、使えなくなり ます。

#### 共用 PC

- ・ 共用 PC は講義室 A、CPC ランゲージラボ、 および図書館に設置されています。講義室 A の共用 PC には、GRIPS 所有の統計ソフトウ ェアがインストールされています。
- ・ PC に保存されているデータはシャットダウ ン、または再起動により自動的に消去されま す。
- ・ 研究以外の目的で使用しないでください。

#### 7. 学生生活 -ITサービス-

### 共有プリンタ

- ・ 4F に 1 台、5F に 3 台、6F に 2 台設置してあ ります。
- ・ 共用 PC 経由もしくは USB メモリ経由で印刷 できます。なお、USB 経由の場合には PDF 形 式のファイルのみ印刷可能です。
- ・ 紙やトナー、コピーポイントに関するお問い合 わせは教育支援課教務担当までお願いします。

#### スキャナ

・ 共有プリンタで USB メモリへの保存が出来ま す。

#### 学内 IT サポートセンター窓口連絡先

内線:6092 / 2501

外線:03-6439-6092

 $E$ -mail:  $support@grips.ac.jp$ 

受付時間:月~金 9:00~18:00

7. 学生生活  $\ln y - \ln \lambda =$ 7. 学生生活 -ITサービス-

7

### **G-way**2段階認証システム

1. GRIPS の HP (https://www.grips.ac.jp/) にアクセスし、[Intranet] をクリック

![](_page_29_Picture_119.jpeg)

2. [GRIPS ID] と [GRIPS PASSWORD] を入力 → [Login] をクリック

![](_page_29_Picture_120.jpeg)

3. ワンタイムパスワード (OTP) の入力画面が表示されるので、表示されているメールアドレスが登録し たメールアドレスと同じであることを確認してください。

![](_page_29_Picture_121.jpeg)

4. 登録したメールアドレスで受信した OTP メールを確認し、本文に記載されている OTP をコピー → Gway のログイン画面に OTP を入力 → [send] をクリック → G-Way にログイン

![](_page_29_Picture_122.jpeg)

7. 学生生活 -ITサービス-

7

### GRIPS メール

#### GRIPS メール (Microsoft Outlook) 初回ログイン方法

1. GRIPS メール (https://outlook.office.com) にアクセスし、GRIPS メールアドレスを入力 → [次へ] を クリック

![](_page_30_Picture_88.jpeg)

2. GRIPS パスワードを入力 → [サインイン] をクリック

![](_page_30_Picture_89.jpeg)

3. [次へ] をクリック

![](_page_30_Picture_90.jpeg)

- 7. 学生生活  $-11$  サーヒスー 7. 学生生活 -ITサービス-
- 4. [別の方法を設定します] をクリック

※ここでは電話番号の認証設定をご案内します。

![](_page_31_Picture_121.jpeg)

5. [方法を選択します] をクリックし [電話] を選択 → [確認] をクリック

![](_page_31_Picture_122.jpeg)

6. [Japan+81] を選択し、電話番号を入力 → [次へ] をクリック

※[コードを受け取る] または [電話する] は任意で選択してください。

![](_page_31_Picture_123.jpeg)

7. [コードを受け取る] を選択した場合、SMS で送られた 6 桁のコードを入力し [次へ] をクリック

![](_page_31_Figure_10.jpeg)

#### 8. [次へ] をクリック

# 電話 ◆ 検証が完了しました。電話が登録されました。

9. [完了] をクリック

![](_page_32_Picture_4.jpeg)

[注意]

・項番 4-6 は初ログイン時のみの作業となります。

・GRIPS メールは 1 通あたり添付ファイルを含めて最大 20MB まで送受信できます。

### 共有プリンタ

#### 共有PCから印刷

1. プリンタ選択画面から、印刷を出力するプリンタを選択 [両面]、[まとめて 1 枚]、[カラーモード] の設定が必要な場合には印刷設定画面にて変更し、[OK] を クリック

![](_page_33_Picture_139.jpeg)

2. [蓄積用ユーザーID] を入力 → [OK] をクリック ※ユーザーID は(学籍番号など)任意のもので構いません。

![](_page_33_Picture_140.jpeg)

3. プリンタの横にあるカードリーダーにカードを挿入 ※カード間のポイント移動はできません。

![](_page_33_Picture_8.jpeg)

① GRIPS ID カード用↩

![](_page_33_Picture_10.jpeg)

② 交通系カード用 (SUICA·PASMO)

- 4. 言語設定
	- 1) 5F-1、5F-2 のプリンタの言語設定

[電源/節電] ボタンを押す → [地球儀] アイコンをタップ

![](_page_34_Picture_4.jpeg)

言語を選択 → [OK] をタップ

![](_page_34_Picture_95.jpeg)

2) 4F-1、5F-3、6F-1、6F-2 のプリンタの言語設定 プリンタ左上の [Service Home]を押す → [言語切り替え/ Language] をタップ

![](_page_34_Picture_96.jpeg)

![](_page_35_Picture_86.jpeg)

5. [ID 選択プリント] をタップ

![](_page_35_Picture_2.jpeg)

7. 学生生活

7. 学生生活

 $-11$   $\vee$   $\subset$   $\wedge$ 

-ITサービス-

登録/変更

6. ID 一覧の中から手順 2 で入力したユーザーID を選択 ※ID 一覧に対象の ID が確認できない場合、画面右上の [検索] ボックスから検索することもできます。

![](_page_36_Picture_99.jpeg)

![](_page_36_Picture_3.jpeg)

7. 印刷したいドキュメントを選択 → [スタート] をタップ

![](_page_36_Picture_5.jpeg)

![](_page_36_Picture_6.jpeg)

#### 7. 学生生活 7. 学生生活 -IT サービス- -ITサービス-

#### **USB** から印刷

5F-1、5F-2 のプリンタの場合

1. USB メモリをプリンタに接続 → [確認] をタップ

![](_page_37_Figure_4.jpeg)

2. [文書プリント] をタップ

![](_page_37_Picture_6.jpeg)

3. 印刷したいファイル名を選択 → [スタート] をタップ 印刷完了後、[取り出し] をタップ → USB メモリを取り外す

![](_page_37_Picture_8.jpeg)

![](_page_38_Picture_130.jpeg)

### ※メニューアイコンをタップ→ 印刷設定の変更ができます

- 4F-1、5F-3、6F-1、6F-2 のプリンタの場合
- 1. USB メモリをプリンタに接続 → [文書プリント] をタップ ※USB から印刷する場合には **PDF** ファイルのみ読み込みできます。 ※NTFS と exFAT のフォーマットはサポートされていません。

![](_page_38_Picture_131.jpeg)

2. [すべてを選択] が選択されていることを確認 → 設定(カラーモード等)変更 → 本体の [Start] を押す ※特定のファイルを印刷したい場合、[一覧から選択] を選択 → プリントしたいファイルを指定 → 本体の [Start] を押す

![](_page_38_Picture_132.jpeg)

スキャナー

- 5F-1、5F-2 のプリンタの場合
- 1. USB メモリをプリンタに接続 → [確認] を押す ※NTFS と exFAT フォーマットの USB は使用できません

![](_page_39_Picture_4.jpeg)

2. [USB 保存] を押す

![](_page_39_Picture_6.jpeg)

3. [メニュー] アイコンを押す → 設定を変更

![](_page_39_Picture_8.jpeg)

- 4. スキャンする書類を以下のどちらかの方法でプリンタにセット
	- ① スキャンする面を上にして自動トレイにセット ② スキャンする面を下にして蓋を閉める

![](_page_40_Picture_3.jpeg)

5. 保存先を選択 → [スタート] を押す スキャン完了後、[取り出し] を押す → USB メモリを取り外す

![](_page_40_Picture_5.jpeg)

7. 学生生活 7. 学生生活 −IT サービス− -ITサービス-

7

- 4F-1、5F-3、6F-1、6F-2 のプリンタの場合
- 1. USB メモリをプリンタに接続 → [スキャナー(USB メモリ保存)] を押す ※NTFS と exFAT フォーマットの USB は使用できません

![](_page_41_Picture_3.jpeg)

2. 画面下部の [出力するファイル形式] を指定

![](_page_41_Picture_5.jpeg)

- 3. スキャンする書類を以下のどちらかの方法でプリンタにセット → 本体の [Start] を押す ① スキャンする面を上にして自動トレイにセット
	- ② 読み取り面を下にして蓋を閉める

![](_page_41_Picture_8.jpeg)

![](_page_41_Picture_9.jpeg)

4. 以下の画面が表示されたら、[閉じる] を押す → USB メモリを取り外す

![](_page_41_Picture_11.jpeg)

### 共用 PC

#### 共用 PC

講義室 A (5 階)、CPC ランゲージラボ(5 階)、図書館(2階)に共用 PC が設置されています。

#### 言語設定

PC 起動後に、使用する OS の言語(英語か日本語)の切り替え画面が表示されます。 英語で使用する場合 : Win10\_L570\_English\_202\*\*\*\*\* を選択 → [Enter] を押す 日本語で使用する場合 : Win10\_L570\_日本語\_202\*\*\*\*\* を選択 → [Enter] を押す ※ LAN ケーブルは抜かないでください。

![](_page_42_Figure_6.jpeg)

#### 【注意!】

PC 上に保存されたデータはシャットダウンや再起動の際、すべて自動的に消去されます。 共用 PC で作業する際はデータをご自身の USB メモリ等に保存してください。

### 重要な確認事項

#### 各種問い合わせ先

![](_page_43_Figure_3.jpeg)

#### 各種 URL

![](_page_43_Picture_128.jpeg)

ご不明な点がございましたら、IT サポートセンターまでご連絡ください。

内線:6092 /2501

Email:support@grips.ac.jp

7. 学生生活 -ITサービス-

### 学内における学生の PC 使用について

#### GRIPS 学生の PC 使用について

GRIPS に在籍している間、学生は個人の PC 又は学 内に設置されている共用 PC のいずれかを使用して、 学位論文の執筆や、履修登録などの学事手続きを行 います。GRIPS では、学生が個人の PC を持参する ことを推奨しています。

#### ソフトウェア

Microsoft Office、STATA、MATLAB、ArcGIS など の大学所有のソフトウェアは、所定の手続きを経て、 学生個人の PC にインストールすることができます。

#### 学生個人 PC のセキュリティ要件

個人 PC は、ウイルス対策ソフトウェアをインストー ルする必要があります。

![](_page_44_Picture_8.jpeg)

図書館 (2 階)

#### GRIPS の共用 PC

約 50 台の共用 PC が、講義室 A、図書館、CPC ラン ゲージラボに設置されています。学生は、これらの PC を学修や、各種学事手続きのために使うことがで きます。ただし長時間独占的な利用はできません。

#### お問い合わせ

教務担当

内線:6042

 $\lambda - \nu$ : ast@grips.ac.jp

![](_page_44_Picture_16.jpeg)

講義室 A(5 階)

### 教育支援課

教育支援課では、様々な学生支援を行っています。(受付時間:月~金 9 時~12 時、13 時~17 時)

![](_page_45_Picture_283.jpeg)

#### 各種証明書の発行

#### 成績証明書・在学証明書・修了見込証明書

- ・ G-way からオンラインで申請してください。 発行までの日数及び受領方法
- ・ 成績証明書は、春学期の成績発表以降に申請可 能です。
- ・ 修了見込証明書は、1 年制修士課程学生につい ては春学期の成績発表以降、2 年制修士課程学 生については在学 2 年目、博士課程学生につい ては最終論文発表会以降に申請可能です。
- ・ 証明書発行に関しての質問は、ast@grips.ac.jp までお願いします。

#### 学割証(学校学生生徒旅客運賃割引証)

・ スチューデントオフィスにて申請してください。

※ 定期券購入には必要ありません。

- ・ 成績証明書・在学証明書・修了見込証明書・学 割証は、申請日翌日から 3 業務日以内に受け取 ることができます。
	- ・ 発行した証明書は、学生のメールボックスに投 函します。

#### 各種届

- ・ 以下の場合は、速やかに教務担当に届け出てく ださい。
- (1) 学生証を紛失または破損した場合
	- ※ 再発行のための実費 2,500 円を徴収します。

※ 学生証には IC チップが内蔵されており、夜 間や週末に大学へ入構する際及び図書館へ入館す る際に必要となりますので、取扱いに注意してく ださい。

- (2) 通学定期乗車券発行控を紛失した場合
- (3) 住所、連絡先等が変更となった場合
- (4) 休学、退学、復学又は休学期間の延長を希望す る場合 (G-way からオンラインで申請)
	- ※ 特別の事由のある場合を除き、学籍異動希望 日の 3 週間前までに申請してください。

#### 教材等のコピー・印刷

#### 授業関係の配付物

・ 授業関係の配付物は、授業の際に直接配付され る他、TEAMS の掲示板上に配信されます。

#### コピーポイント

- ・ 学生証には、学内専用のコピー用ポイントが年 間 10,000 ポイント付与されています。使用開 始前に必ず、ポイントが付与されているか確認 してください。
- ・ 学生証のカード初期不良時以外、紛失等の際の コピーポイント再付与は一切いたしませんので ご注意ください。

#### ICカード(Suica、PASMO等)の利用

・ 学内のコピー機では、お手持ちの IC カードに チャージされた電子マネーを利用することも可 能です。学生証に付与されたコピーポイントを 使い終わった後は、IC カードをご利用ください。

白黒印刷・コピー: 5 ポイント(5 円)/ページ カラー印刷・コピー:25 ポイント(25 円)/ペー ジ

#### 教材用コピーカード

・ 授業用教材について、教員が「教材コピー指示 書」を添えて、履修者の代表にコピーを指示す ることがあります。その場合は、教材と指示書 を教務担当まで持参してください。学生証と交 換で教材用コピーカードを貸し出します。

#### 大学からの連絡

・ 休講、補講、講義室変更、その他大学からの連 絡事項は、TEAMS と SharePoint に掲載され ます。頻繁に確認をするか、更新通知をメール で受領できるよう、あらかじめ設定してくださ い。

#### 学外からの連絡

#### 郵便物

・ 学生宛ての郵便物は受理できません。自宅等の 住所を郵便物の送付先として指定してください。

#### 派遣元等からの電話連絡

・ 緊急時を除いて取り次ぎはできかねます。連絡 にはメールをご使用ください。調査等を実施す る際も、各自の電話連絡先は、本学ではなく、 個人の携帯番号等としてください。

#### 学生用保険

- ・ 本学の学生は全員「学生教育研究災害傷害保険 (略称『学研災』)(通学中等傷害危険担保特約 付帯)」に加入することになっています。
- ・ 保険の詳細については、加入手続きの際に配布 される「学生教育研究災害傷害保険加入者のし おり」を参照してください。
- ・ 万が一、この保険の対象となる事故で怪我等を した場合は各自で保険金請求を行ってください。 http://www.jees.or.jp/gakkensai/inform.htm 保険会社へ事故通知を送付後、スチューデント オフィスにお知らせください。

### 学籍異動に関する案内

#### 在学可能期間と休学可能期間

![](_page_47_Picture_365.jpeg)

#### 休学

#### 休学の条件

病気その他やむを得ない事由により、引き続き 3 ヶ月以上就学することができない場合は、所定の申 請手続きに基づき、学長の許可を得て休学すること ができます。

#### 休学期間

休学期間は、原則として月ごと(初日から末日) に取得できます。修士課程では通算 2 年、博士課程 では通算 3 年を超えることはできません。(休学期 間は、修業年限及び在学期間に算入されません。)

#### 休学の手続き

(1) 休学を希望する者は、指導教員及びプログラム ディレクターと面談し、復学後の履修・研究計画に ついて、十分に相談してください。

(2) 休学申請前に以下の事項を完了してください (休学申請時に「休学手続確認票」を提出)。

- ・ 図書返却
- ・ 院生研究室座席まわりの私物の撤去
- ・ 奨学金関係の手続き(該当者のみ)

・ 休学前までの授業料納付(未納者のみ)

(3) 休学開始希望日の原則として 3 週間前までに、 G-way からオンラインで「休学」を申請してくださ い。なお、病気による休学の場合は、医師の診断書 を教務担当に提出してください。

(4) 休学の許可が下りた後、教務担当にて「休学許可 書」を直接もしくは郵送にて交付します。

#### 授業料の取扱い

休学中の授業料は免除されます。ただし、期の途 中から休学をする場合、一旦納付した授業料は返還 されませんので、注意してください。期の途中から 休学することがあらかじめわかっている場合は、前 期(4~9月)の場合は2月末日までに、後期(10~

3月)の場合は8月末日までに教務担当までメール にて連絡してください。連絡がない場合は 6 ヶ月分 の授業料を納付していただきます。

#### 休学期間中のサービス

休学期間中も引き続き、以下のサービスを受ける ことができます。

- ・ 各種証明書の発行
- GRIPS メールアドレスの利用
- 図書館の利用(休学前に借りていた図書の返却 及び休学期間中の利用登録が必要)

#### 休学延長の手続き

病気その他やむを得ない事由により、休学の延長 をする場合は、指導教員及びプログラムディレクタ ーに相談の上、休学期間満了日の 3 週間前までに、 G-way からオンラインで「休学継続」を申請してく ださい(「休学手続確認票」、医師の診断書(病気に よる休学継続の場合)の提出は不要です)。

休学延長の手続きをせずに休学期間満了日を迎え た場合は、授業料債権が発生し、納付が必要となる ので注意してください。

#### 住所変更、連絡先の変更

休学中に住所、連絡先等に変更が生じた場合は、 速やかに教務担当まで連絡してください。

#### 復学

#### 期間満了による復学手続

休学期間満了による復学の場合は、指導教員及び プログラムディレクターに相談の上、休学期間満了 日の原則として 3 週間前までに、G-way からオンラ インで「休学期間満了」を申請してください。なお、 病気による休学から復学する場合は、医師の診断書 を教務担当に提出してください。

#### 休学期間満了前の休学解除手続き

休学の事由が消滅したときは、休学期間途中であ っても、学長の許可を得て復学することができます。 その場合は、指導教員及びプログラムディレクター に相談の上、復学希望日の原則として 3 週間前まで

 $-152-$ 

に、G-way からオンラインで「休学解除」を申請し てください。なお、病気による休学から復学する場 合は、医師の診断書を教務担当に提出してください。

#### その他

復学に際して、カリキュラム等に不明な点がある 場合は、教務担当まで問い合わせてください。

#### 退学

(1) 退学を希望する者は、指導教員及びプログラム ディレクターの承認後、退学希望日の原則として 3 週間前までに、G-way からオンラインで「退学」を 申請してください。なお、病気による退学の場合は、 医師の診断書を教務担当に提出してください。

(2) 退学申請前に以下の事項を完了してください。

- ・ 図書返却
- ・ 院生研究室座席まわりの私物の撤去
- ・ 奨学金関係の手続き(該当者のみ)
- ・ 退学前までの授業料納付(未納者のみ)
	- (3) 退学に際しては、学生証を返却してください。

#### 連絡先

政策研究大学院大学 教育支援課教務担当 〒106-8677 東京都港区六本木 7-22-1 Tel:03-6439-6042 Fax:03-6439-6040 E-mail:ast@grips.ac.jp

### 授業料及び奨学金

#### 授業料

授業料は、前期(4月~9月)及び後期(10月~ 翌年 3 月)、それぞれ 321,480 円です。前期は 4 月 末日、後期は 10 月末日までに納付してください。 納付額、期限及び振込先口座は、各期の初めに発行 する請求書に記載されています。

 なお、納付した授業料は還付されません。振込手 数料は各自負担してください。また、在学中に授業 料の改定があった場合は、改定後の授業料額が適用 されます。

#### 奨学金

#### 日本学生支援機構(JASSO)奨学金

意欲と能力のある学生に「教育を受ける機会」を 保障し、自立した学生生活を送れるよう支援するも ので、第一種奨学金(無利息)、第二種奨学金(利息 付)の 2 種類があり、どちらの奨学金も貸与終了後、

返還の義務が生じます。申込みは大学を通じて行う ことになっておりますので、希望される方は、教育 支援課総務担当までご相談ください。

詳細は、JASSO ホームページでご確認ください。 https://www.jasso.go.jp/shogakukin/about/taiyo/in dex.html

大学院修士段階の「授業料後払い制度」について は教育支援課総務担当までご相談ください。

#### その他の奨学金

その他の財団法人等から奨学金の募集があった場 合は掲示しますので、ご確認ください。

インターンシップ

日本国内または国外で実施されるインターンシッ プ(本学の正規の授業として位置づけられているも のを除く)に参加する場合は、下記学内手続きを行 ってください。

1.インターンシップ参加届の提出

インターンシップ参加届に必要事項をご記入の上、 プログラムディレクター(\*博士課程学生は指導教 員及びプログラムディレクター)の承諾を得たうえ で(プログラムディレクターのサインが必要です)、 教育支援課プログラム運営担当(PMT)に、少なく ともインターンシップ開始日の 2 週間前までに提出 してください。

(参加届様式は PMT に取りに来るか、または学生 向けポータルサイトからダウンロードしてくださ  $V_{\alpha}$ )

2.保険への加入

スチューデントオフィスにて、次の付帯保険に追加 加入してください。

• インターンシップ等賠償責任保険(学研災付帯賠 償責任保険)(インターン賠)

3.インターンシップ終了報告

インターンシップ終了後、教育支援課プログラム運 営担当 (PMT) にて、インターンシップ参加申請書 の終了報告欄にサインをしてください。

入構

### 施設

# 7

- ・ 構内には、24 時間入構することができます。
- ・ 平日は 20:30 から翌朝 8:00 まで、土曜日は 18:00 から月曜日の朝 8:00 まで、日曜日及び祝 日は終日、入口が施錠されますが、学生証を建 物入口のカードリーダーにかざすことにより、 入構することができます。

#### 院生研究室(4 階・5 階・6 階) 講義室(5 階)・ゼミ室(6 階)

- ・ 院生研究室は施錠しませんので、私物は個人の 責任において管理してください。特に貴重品の 管理には注意してください。
- ・ 院生研究室・院生談話室の清掃は、各自で行って ください。5 階及び 6 階の院生研究室に掃除用 具が常備されています。
- 院生研究室の壁面への張り紙は禁止します(パ ーティションへの張り紙は可)。
- ・ 院生研究室内での私語や携帯電話の利用は控え てください。
- ・ 院生研究室、講義室及びゼミ室の蛍光灯やホワ イトボード用の水性ペンが切れた場合は、教育 支援課までお知らせください。
- ・ 院生研究室、講義室及びゼミ室での飲食は厳禁 です(ペットボトル又はふた付きのボトルに入 った飲み物であれば持ち込み可)。飲食は、院生 談話室、コモンスペース及びラウンジにて行う ようにしてください。
- ・ 講義終了後や、院生研究室、講義室及びゼミ室使 用後は、最後に部屋を出る方が照明や冷暖房の スイッチを切り、節電にご協力下さい。また、ホ ワイトボードは次に使用する人のために消して ください。
- ・ 自主ゼミ等のために講義室やゼミ室を使用した い方は、必ず事前に教務担当にて予約してくだ さい。予約は 2 日分までのみ受け付けます。
- ・ 講義室には、教卓用ノート PC、プロジェクタ、 DVD プレーヤーが設置されています。
- ・ 通常土日祝日の講義室は授業がある場合を除き、 施錠されています。ただし、講義室 A(共用 PC 設置教室)及び講義室 B は 8:00~22:00 まで開

放しています。

・ プロジェクタ、マイクスピーカーシステムを教 務担当にて貸し出しています。使用したい場合 は、事前に教務担当まで申し出てください(原 則、当日 17:00 までの貸し出しとなります)。

#### コピー・プリンタ複合機(2 階・4 階・5 階・6 階)

- ・ 4 階院生研究室 1 台、5 階コピー室 2 か所にそ れぞれ 2 台と 1 台、6 階コピー室に 2 台、図書 館に 2 台(うち 1 台は事務室内、コピー機能の み)、設置されています。
- ・ 4 階、5 階、6 階の複合機は、講義室 A(PC 教 室)とネットワークで接続されており、プリンタ として使用できます。
- ・ 複合機使用にあたっては、学生証に付与されて いるコピーポイント又は教材用コピーカードが 必要です。使用度数は、モノクロが5ポイント、 カラーが 25 ポイントです。IC カード(Suica、 PASMO 等)にチャージされた電子マネーも利 用が可能です。金額は、モノクロが 5 円、カラ ーが 25 円です。
- ・ プリンタ、コピーとも両面印刷利用にご協力く ださい。
- ・ コピー用紙はコピー機の横にあります。在庫が 少なくなった場合は教育支援課まで取りに来て ください。

メールボックス(3 階教育支援課内、6 階院生研究 室内)

・ 各学生にメールボックスが用意されています。 配布物などはこのメールボックスに投函します ので、来学の際は必ず確認してください。

#### 掲示板(4 階・5 階・6 階)

- ・ 大学からの通知や案内が掲示されますので、注 意してください。
- ・ 学生間の情報交換には、5 階学生用掲示板を利 用してください。

#### コモンルーム(3 階)

- ・ 開室時間:平日 9 時~17 時
- ・ コモンルームは教員用のラウンジです。
- ・ 教員用メールボックスが設置されています。教 員との連絡に利用してください。

#### 院生談話室(5 階・6 階)

- ・ 学生同士がコミュニケーションを図り、休憩ス ペースとして使用できる場所です。
- ・ ロッカーが配置されております。使用を希望す る場合は、スチューデントオフィスにて申し込 んでください(保証金:4,000 円、修了時返金)。
- ・ 5 階の院生談話室内には院生会室があり、院生 会の活動に利用できます。
- ・ 清掃や管理は、院生会を中心として、学生で行っ てください。

#### 給湯室(4 階・5 階・6 階)

- ・ 4 階、5 階及び 6 階高層棟側に給湯室があり、電 子レンジ及び熱湯の出る蛇口が設置されていま す。
- ・ 冷蔵庫(5 階と 6 階)の中身の管理、清掃及び電 子レンジの清掃は学生が行ってください。

#### コモンスペース(4 階・5 階)

・ テーブルと椅子があり、飲食ができます。なお、 4 階テラスは屋外です。

#### ラウンジ(1 階)

- ・ 開室時間:9 時~23 時
- ・ 自動販売機、ウォーターサーバー及び電子レン ジがあります。
- ・ 院生会主催で交流会等を行う際は、基本的にラ ウンジを使用してください。利用の際は許可が 必要ですので、事前にスチューデントオフィス にて手続きを行ってください。

#### 全面禁煙

・ 敷地内は全面禁煙です。

#### 自転車・バイク置き場

・ 正面玄関右手奥、及び南門右手に自転車・バイク 置き場があります。自転車・バイクで来学の場合 はこの場所に駐輪してください。

・ 自動車での通学は禁止です。

#### 屋内運動場(1 階)

- ・ 平日:10 時~20 時
- ・ 土日、祝日及び年末年始休暇中は利用できませ  $h_{\alpha}$
- ・ 利用に際しては、トレーナーによる講習の受講 が必須となります。講習会の日程は別途連絡し ます。
- ・ 更衣室、靴箱等には私物を放置せず、必ず持ち帰 るようにしてください。

#### 防災管理センター(1 階)

・ 拾得物は防災管理センターまで届けてください。

#### データサイエンスセンター(5 階)

・ データサイエンスセンターでは、実証分析を行 う学生がデータクリーニングやプログラムの使 い方等について相談して指導を受けたり、数理 統計学やデータサイエンスについての基礎的知 識が十分ではない学生が理解度を深めたりする ことができるよう、学生向けコンサルテーショ ンを提供しています。また、外部データベースが 利用できる環境も整備しています。

### プロフェッショナル・コミュニケーションセンター(5 階)

・ プロフェッショナル・コミュニケーションセン ター (CPC) では、政策プロフェッショナルに 求められる言語運用能力およびコミュニケーシ ョン能力の育成のために、さまざまな学習支援、 教育手法の開発及び学習機会の提供を行ってい ます。CPCには、英語部門と日本語部門があり、 その内容として、英語および日本語のアカデミ ックライティング(論文作成)やプレゼンテーシ ョンスキルに関する講義、セミナーやカウンセ リング、留学生のための日本語の講義を実施し ています。また、異文化コミュニケーション関連 のワークショップ、日本文化体験イベントなど を通して、留学生と日本人学生の皆さんの交流・ 学習の場を提供しています。

### セコム安否確認システムの登録について

本学では、大規模災害発生時における安否確 認等の緊急連絡の手段として、「セコム安否確 認システム」を導入しております。

セコム安否確認システムは、大規模災害発生 時やネットワーク障害等の緊急事態に、予め ご自身でご登録いただいた個人メールアドレ ス(Web,携帯等)に対して、自動的にメール 等を発信します。

安否確認システムから発信を行うメールアド レスの一つには、大学が発行しているアドレ ス (grips.ac.jp ドメインのもの) を予め登録 しておりますが、システム障害等で本学のメ ールアカウントにアクセスできない場合に備 えて、必ず大学が発行しているアドレス以外 の個人メールアドレスのご登録をお願いいた します。

メールアドレス等の連絡先情報は、登録した 本人のみ確認・修正することが可能です。 セコム安否確認サービスにログインするため に必要な情報は、下記のとおりです。

○登録 URL:https://www.e-kakushin.com/ login/

○企業コード:0364396000(大学の代表番号 と同様です。)

○ユーザ ID:学籍番号(アルファベットは大 文字)

○初期パスワード:企業コードと同様です。 ○注意事項:ログイン後の具体的な登録方法 については、登録マニュアルをご確認くださ い。また、ログイン後、初めてメールアドレス 等の情報を保存する際には、初期パスワード を任意のものに変更する必要がありますので ご注意ください。

なお、避難訓練の際、学生の皆さまには当シ ステムを通じたテストメールが発信される予 定ですので、それまでに個人メールアドレス のご登録をお願いいたします。

【本件担当】 教育支援課 教務担当 Email:ast@grips.ac.jp

### ⏝⪅ึᮇⓏ㘓䝬䝙䝳䜰䝹㻌 䛆⮬ሗ࿌ᶵ⬟䛒䜚䛇㻌 㻌 㻌 㻌 㻌 㻌 㻌 㻌 㻌 㻌 㻌 㻌 㻌 㻌 㻌 㻌 㻌 㻌 㻙㼢㼑㼞㻚㻞㻚㻝㻚㻜㻙㻌

![](_page_54_Picture_191.jpeg)

 $\begin{array}{|c|c|c|}\n\hline\n\hline\n\end{array}$ 

REEPOS

 $\overline{C}$ 

 $\mathbf{1}$ 

![](_page_55_Picture_286.jpeg)

![](_page_56_Figure_1.jpeg)

![](_page_57_Figure_1.jpeg)

-<br>・登録されたアドレスに間違いはありませんか?大文字・小文字、 䛂㻌㻚㻌䛃䛂㻌㻘㻌䛃㻌䛻䛤ὀព䛟䛰䛥䛔䚹㻌

フリーメール(hotmail/msn メール/AOL 等)を含む一般プロバイダメール の場合、メールの処理手続きで「迷惑メール」として処理をされる可能性 かあります。

これは不特定多数のサイトからのメールを「迷惑メール」として排除し、 快適ニメールを使用するために各社独自に判断しています。

よってアドレスの登録は可能ですが、確実に配信されるか不明のためお 勧めはできません。

![](_page_59_Figure_1.jpeg)

#### パスワードを変更する

1.「安否報告アプリ」を起動後、左上の設定をタップし、「アカウント 管理」から「パスワード変更」をタップします。

![](_page_60_Picture_192.jpeg)

![](_page_60_Picture_193.jpeg)

2. 生体認証、または企業コード/ユーザーID/パスワードを入力して 認証します。

![](_page_60_Picture_7.jpeg)

3. 「現在のパスワード」のボックスに現在利用しているパスワードを 入力します。続けて「新規のパスワード」/「新規のパスワード確 認」を入力し、「パスワードを変更する」ボタンを押します。 変更完了後は「アカウント管理」に遷移します。

![](_page_60_Picture_194.jpeg)

### 本人の基本情報を変更する

1.「安否報告アプリ」を起動後、左上の設定をタップし、「アカウント 管理」から「本人情報」をタップします。

 $\vert$  <

 $\lambda$ 

![](_page_60_Picture_195.jpeg)

![](_page_60_Picture_196.jpeg)

2. 生体認証、もしくは企業コード/ユーザーID/パスワードを入力し て認証する。

![](_page_60_Picture_15.jpeg)

2. 本人情報画面で「本人情報を変更する」ボタンを押します。 各項目を入力し、「本人情報を変更する」ボタンを押します。

![](_page_60_Picture_17.jpeg)

㻣

![](_page_61_Figure_1.jpeg)

![](_page_62_Figure_1.jpeg)

#### 白主報告専用のURLを登録する 1. メニュー画面から[8.本人情報]→[自主報告専用のURL送信]を 選択します。  $\begin{array}{c} \left( \begin{array}{cc} 0 & \text{if } \mathbb{R}^n \end{array} \right) & \begin{array}{c} \mathbb{R}^n & \text{if } \mathbb{R}^n \end{array} \end{array}$ [絆 四郎] <sup>e-革新</sup> -<br>1.セコム安否確認サービス<br>3.本人情報<br><sub>9.甲</sub>クアプト  $1.7529 - F$ 2.連絡先<br>3.居住地/勤務地 3.活住地 /動務地<br>4.使用言語<br><u>5.パスワード忘れの質問と図答</u><br>4. 素味通知 〈〈管理者からのお知らせ>> 6.家族情報<br>6.家族情報<br>■.自主報告専用のURL送信 8.尿る 9.ログアウト 2. 登録したメールアドレス宛に自主報告専用のURLを通知致します。 メール内のURLをそのまま「お気に入り」へ登録してください。 ※URL接続後に別画面に進まれた場合は、そのURLはお気に 入り登録しないでください。 絆 四郎 様 安否確認メールは、通信の輻輳(ふくそう)や障害等が発生した場合、携帯端末等への メール着信が遅れる場合があります。<br>下記の自主報告専用URLにつきましては、携帯電話またはパソコンのインターネット<br>接続用として[お気に入り]にご登録してください。 ■自主報告専用のURL <del>http://www.e-kakushin.com/eanpi/≭</del> ※メールが着信しない場合には、予めお気に入り登録しておいた自主報告専用のUR<br>Lを利用してセコム安否確認サービスにアクセスいただき、報告すべき災害を選択して ことも、<br>安否報告を行ってください。 セコムXXXXXサービス 注意事項 ◇自宅パソコン(家族共有端末など)のメールアドレスを登 録された場合は、ご家族の方へ弊社サービスからのメー ルが届く場合があることを事前にご案内いただくようお願 いいたします。「知らないメールが届く」と、ご家族の方か ら問合せが多くなっております。 ◇パスワードを間違えて連続入力すると、パスワードが無 効になりログインができなくなります。ログインページの 「パスワードを忘れた方」よりパスワードの再設定をお願 いいたします。 ※手順の詳細は「利用者用操作マニュアル」の『パスワード を再設定する(パスワードを忘れた場合、ログインできな い場合)』をご確認ください。 ご登録いただいているメールアドレスが利用出来ない場 合等は、貴社の管理担当部署に(SCMをご利用の場合は 取引先の管理担当部署に)パスワード初期化の依頼をし てください。パスワードが初期パスワードにリセットされ、ロ グインできる状態になります。 㻌

㻝㻜㻌

### 【スマートフォンのホーム画面に自主報告専用 URL のアイコンを追加する方法】

#### iPhone の場合

- 1. safari を開いて下さい。
- 2. アドレスバーに自主報告専用の URL を入力し、アクセスします。

 $\mathcal{L}_{\mathcal{A}}$ 

- 3. 「アクション」アイコンをタップします。
- 4. 「ホーム画面に追加」をタップします。

#### Android の場合

- 1. 自主報告専用の URL にアクセスします。
- 2. アクセスしたら、「メニュー」を開き「ブックマーク」をタップします。

㻌㻌㻌

- 3. ブックマーク画面を開いたら「追加」をタップし、「OK」を選択すると、ブックマークへ追加されます。
- 4. ブックマークに表示されているサイトの中から、自主報告専用の URL のページを長押しします。
- 5. メニューが開くので、「ショートカットを作成」をタップします。

![](_page_64_Picture_13.jpeg)

※アイコンイメージは左記となります

#### 【注意事項】

・ホーム画面にアイコンがいっぱいだった場合は、エラーが出て追加出来ません。

必ず、ホーム画面に空きがあることを確認してから操作を行って下さい。

・本資料に掲載する画面イメージや操作手順は、スマートフォンの機種により実際の画面と異なる場合があります。

あらかじめご了承下さい。

## 【携帯電話の迷惑メール対策について】

ご利用の携帯電話でセコム安否確認サービスから送信されるメールが受信できない場合、「迷惑メール対策」の設定 がされている可能性がございます。「迷惑メール対策」について現在の設定内容をご確認ください。

#### 迷惑メール対策って何ですか?

知らない相手から突然送られてくる広告・勧誘メールなどの悪質なメールを迷惑メールといいます。これらの迷惑メール を受け取らないようにする設定が迷惑メール対策です。

迷惑メール対策には、以下の2つがあります。

① あらかじめ指定したアドレス(ドメイン)からのメール以外の受信を拒否します。

② メールの本文に URL の記載があるメールの受信を拒否します。

設定内容は何を確認すればよいですか?

(1)e−革新サービスから送信するメールは、下記のメールアドレス(ドメイン)から送信いたします。 下記アドレス(ドメイン)からのメールが受信できる設定になっているかご確認ください。 ※ご契約サービスに関係するアドレス(ドメイン)だけご設定ください。

▼セコム安否確認サービス(セコム安否確認サービス SCM/セコム非常呼集サービス) admin@pa.e-kakushin.com message@pa.e-kakushin.com

▼セコム災害情報サービス info@pa.e-kakushin.com

▼セコム安否確認サービス GS risk@pa.e-kakushin.com

▼リアルタイム災害情報サービス info@secom-anshin.ip

(2) URL付メールの受信を拒否する設定についてご確認ください。

e−革新サービスから送信するメールにはURLが記載されています。 各携帯電話の事業者によって、メールアドレス(ドメイン)指定受信の設定がされていても、URL付メールの 受信を拒否しているとメールが受信できない場合がございます。

### 確認方法が分からないときはどうすればよいですか?

各携帯電話の事業者や、ご利用の機種によって操作方法が異なります。迷惑メール対策の詳細(設定方法など)は、 各携帯電話の事業者へ直接お問い合わせください。

【参考 URL】

※下記、各携帯電話事業者のURLおよび連絡先については、予告なく変更される場合がございます。

- ▼ドコモ http://www.nttdocomo.co.jp/
- ▼au **v**au http://www.au.kddi.com/
- ▼ソフトバンク http://mb.softbank.jp/mb/
- ▼Y!mobile http://www.ymobile.jp/

㻝㻞㻌

### 【スマートフォンの設定方法について】

スマートフォンでe-革新サービスをご利用の場合、あらかじめブラウザの設定が必要となります。

【 設定項目 】

■Cookieを受け入れる ■JavaScriptを有効にする ■画像を読み込む

13スマートフォンをご利用のお客様からよくあるご質問

![](_page_66_Picture_164.jpeg)

【ご注意】

各携帯電話の事業者や、ご利用の機種によって操作方法が異なります。設定方法などの詳細につきましては、 各携帯電話の事業者へ直接お問い合わせください。

 $\overline{13}$ 

### 保健管理センター

#### 保健管理センター(3 階)

快適で充実した学生生活を過ごすためには、自分 自身が留意して健康の保持増進に努めることが大切 です。保健管理センターでは、保健師と学校医が皆 様の健康支援を行っています。

開室時間:平日 10 時~16 時 45 分まで

- (昼休み 12 時30 分~13時 30分を除く) 内線 :6091
- 外線 : 03-6439-6091

E-mail : grips-hsc@grips.ac.jp

#### 応急処置及び身体測定

学内で怪我をした時、気分が悪くなった時などに 利用できます。医師の処方箋は発行できません。ま た身長・体重測定、体脂肪測定、血圧測定を実施で きます。

#### 健康相談

心身の健康に関する疑問や悩みなどについて、相 談に応じます。

#### 医療機関への紹介

検査や受診が必要な場合は、総合病院や近隣クリ ニックなどを適宜紹介します。

#### 健康診断

毎年入学時(4 月ないし 10 月)に学内で実施し、 健康状態の把握に努めています。対象者は必ず受診 してください。詳細は追ってお知らせします。

#### 学校伝染病

新型コロナ感染症、インフルエンザ、百日咳、麻 疹(はしか)、流行性耳下腺炎(おたふくかぜ)、風 疹、水痘(みずぼうそう)、咽頭結膜炎(プール熱)、 結核などの伝染病と診断された場合、登校は禁止で す。ただし、登校禁止期間中は、授業を欠席扱いに はしません。それぞれの伝染病の登校禁止期間に関 しては、以下の HP をご参照ください。

http://www.grips.ac.jp/jp/education/health/center/ diseases/

### 同窓会

本学とその前身である埼玉大学大学院政策科学研 究科 (GSPS) の修了生は、世界 100 ヶ国以上にて 活躍しており、その数は、国内外合わせて 5000 人 以上に上ります。修了生の多くは、行政官として自 国の政策形成に大きな役割を担っています。

本学学生は、在学中だけでなく修了後も、このネ ットワークを通じて、他の修了生や本学と繋がって いくことができます。さらに、本学創設 20 周年を 迎えた 2017 年には、国内同窓会組織が設立され、 毎年、GRIPS 国内同窓会報を発行しています。現在 は、徐々に、都道府県やプログラム(コース)単位 での同窓会支部も設立されてきており、今後、同窓 会活動はますます活発化していきます。

本学修了生は、主に、次のようなサービスを受け られます。

#### オンライン同窓会データベース

本学では現在新しい修了生のデータベースを導入 する準備をしております。修了前に案内をお送りし ますので、修了後はぜひ活用してください(修了生 が開示を許可する情報のみ見ることができます)。

#### 同窓会の開催

毎年、本学にて、同窓会を開催しています(近年 はハイブリッドで開催することが多いです)。ぜひご 参加ください。

開催の際には修了生データベースを通して案内を お送りしますので、修了時には、継続して連絡が取 れるメールアドレスのご登録をお願いします。

なお、国内だけでなく海外においても、教職員の 出張の機会を利用して、同窓会を開催しています。

#### 修了生の声

修了生の声 (Alumnus of the Month) として、 GRIPS のホームページにて、世界各地の政府機関・ 国際機関・民間企業等で活躍する国内外の修了生を 紹介しています。

https://www.grips.ac.jp/jp/alumni/almo/

#### 図書館の利用

 修了生も引き続き図書館が利用できます。詳細は GRIPS 図書館ウェブサイトをご覧下さい。 https://www.grips.ac.jp/main/lib/

その他、同窓会活動の詳細については、以下を参 照ください。

https://www.grips.ac.jp/alumni/index/ https://www.facebook.com/groups/GRIPSAlumni/ https://www.linkedin.com/groups/2628687/